**الويندوز فيزتا مسكلٌ وخلوا ٍ زؤال وجواب ٍ**

**الويندوز فيستا مشكلة وحلها ٍ سؤال أنا جايب موضوع جميل ومنقووول للفائدة** السلا<sub>م</sub> عليكم ورحمة الله وبركاته **ذششنا هذا الموضوع للوندوز فيزتا وهو زوف يكون عبارة عن زؤآل وجواب خول هذا النظام ومساكلى وذشائشى الجديدة** سوف نوضح تقريبآ كل المعلومات التي تدور حول هذا النظا<sub>م</sub> وسيتم توضيحها **وبالشور** نبدأ بعون الله **الزؤآل األول الٍ السريط الزريع لتزويل Computers My كيف يمكننً اضافٌ مختويات العمل جواب الزؤآل األول يمكن اضافٌ هذه الذاشيٌ الٍ السريط الزريع بأتباعك التالً**

**manager Task من علٍ سريط الموام**

**بيمين الماوس** 

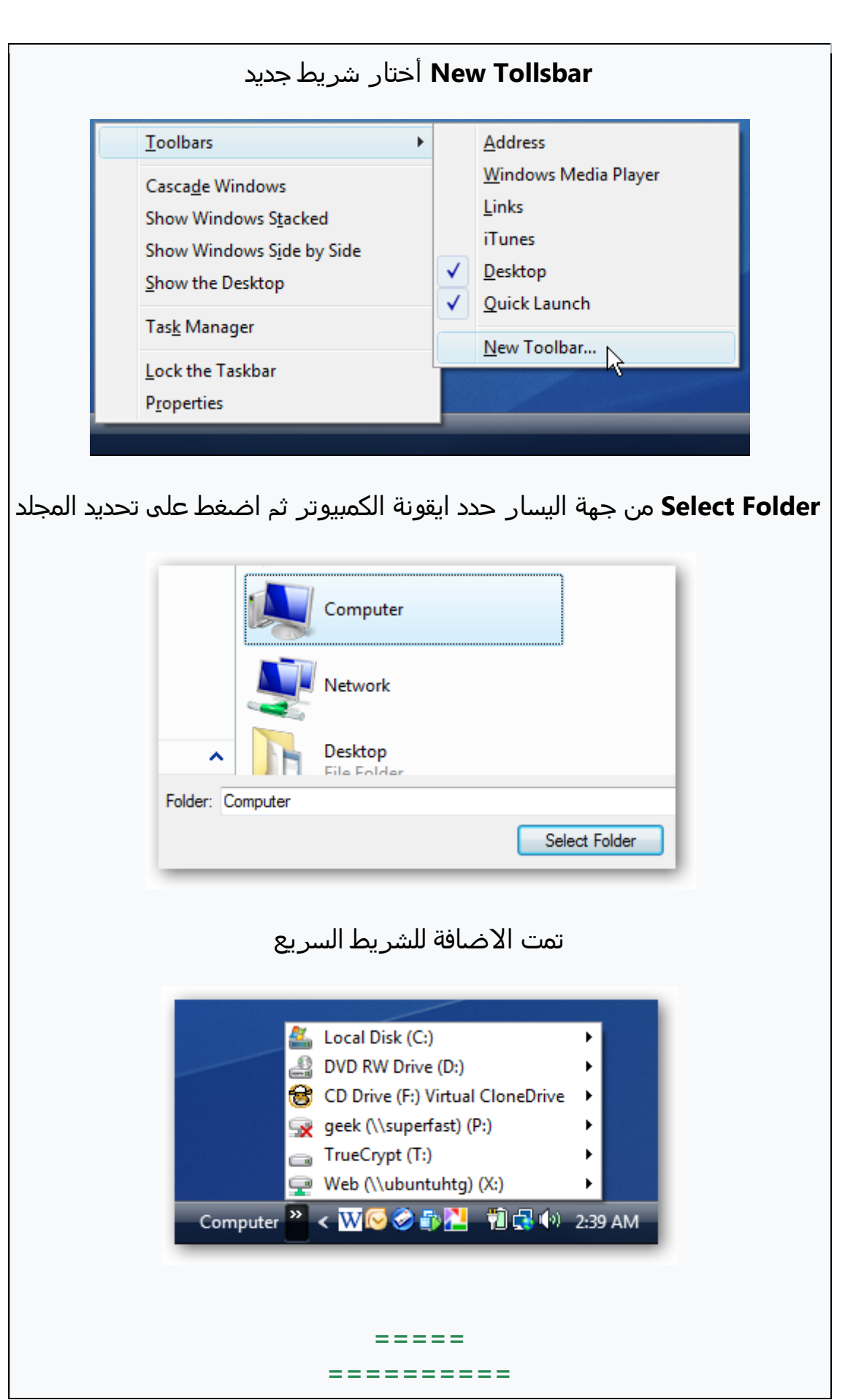

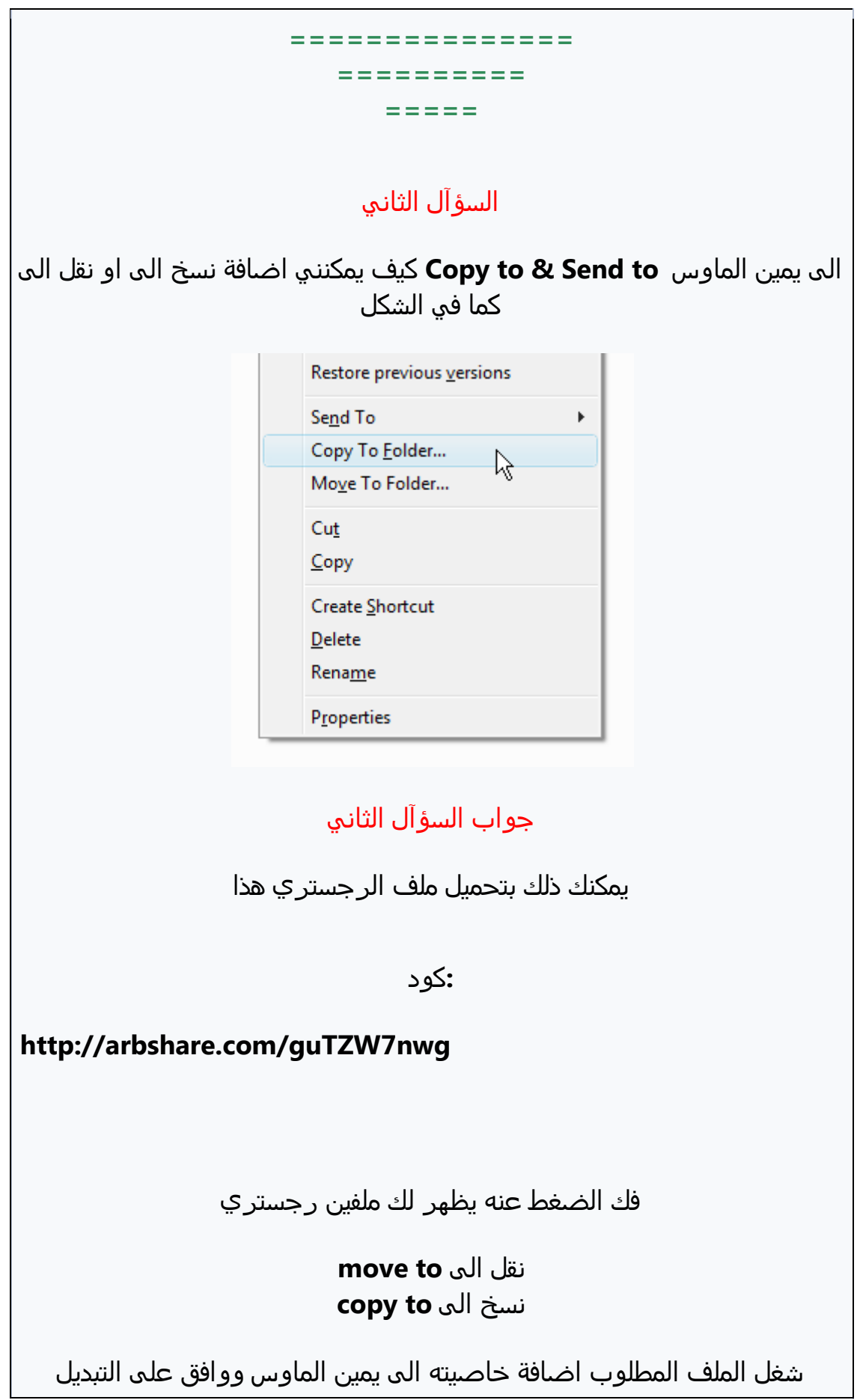

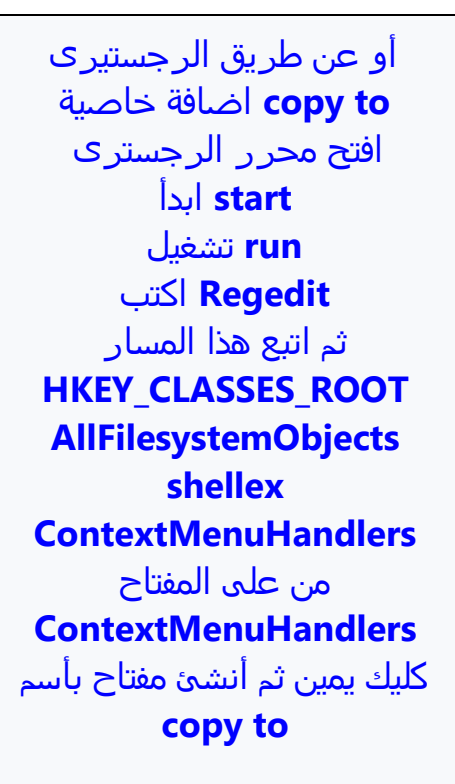

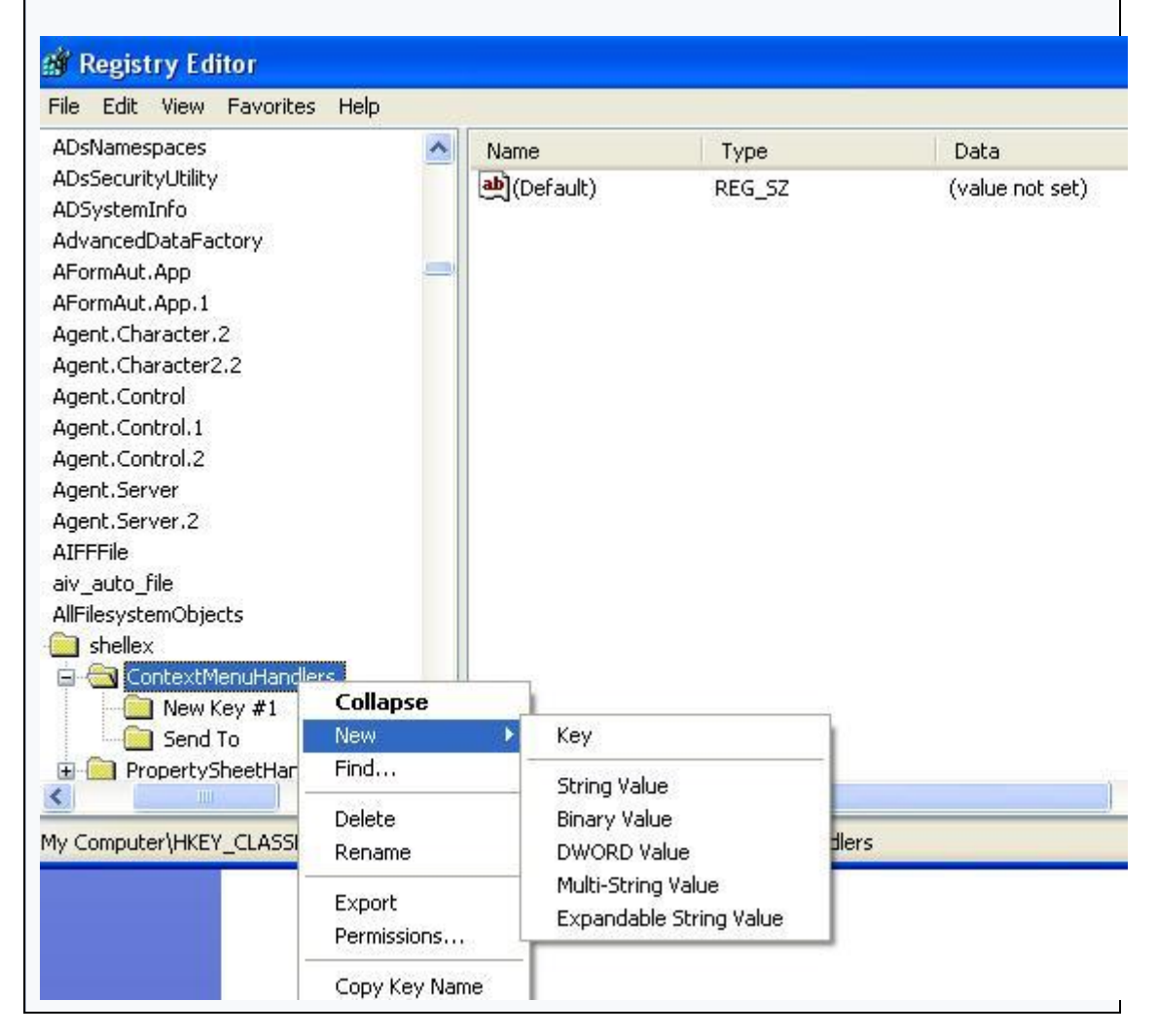

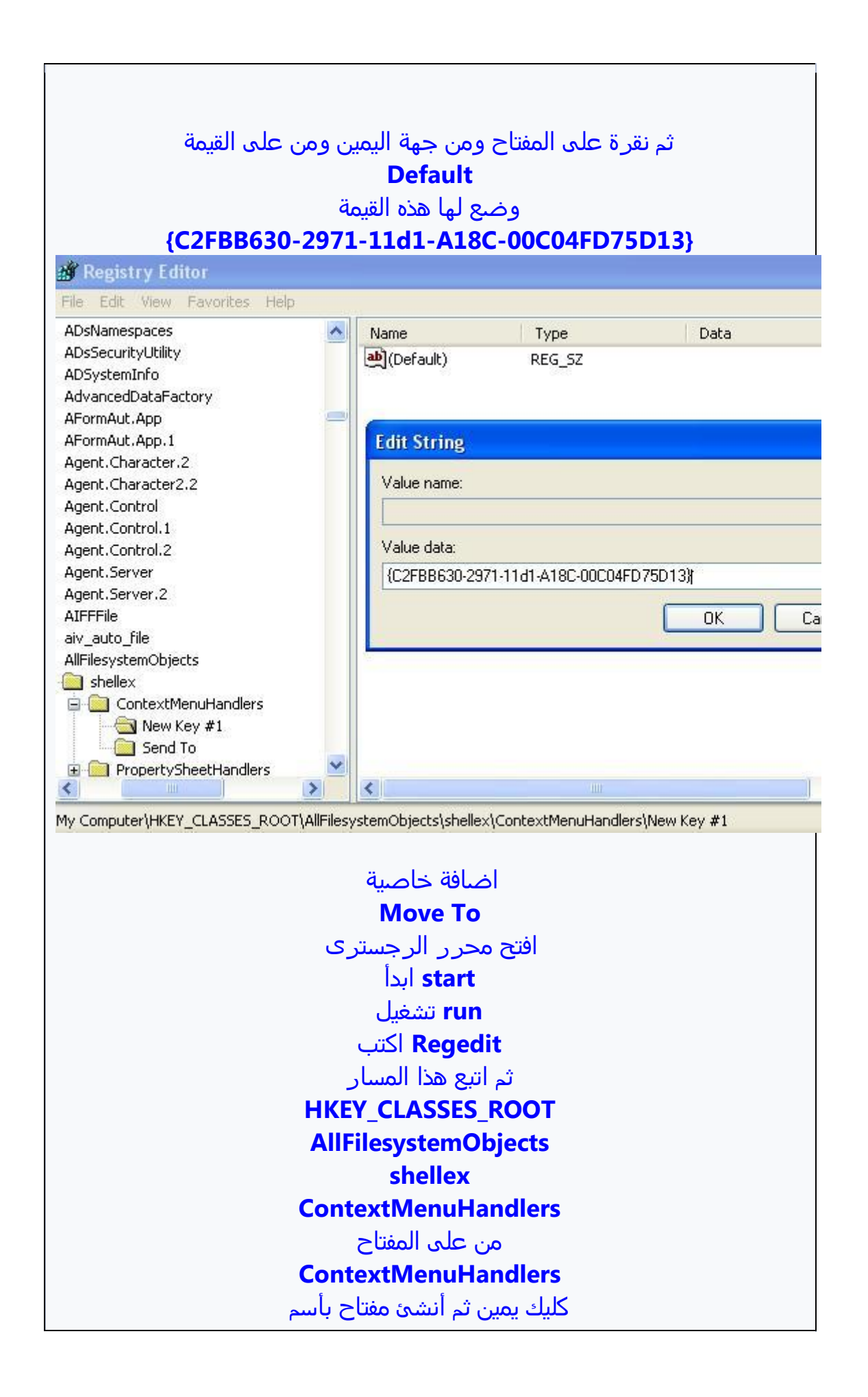

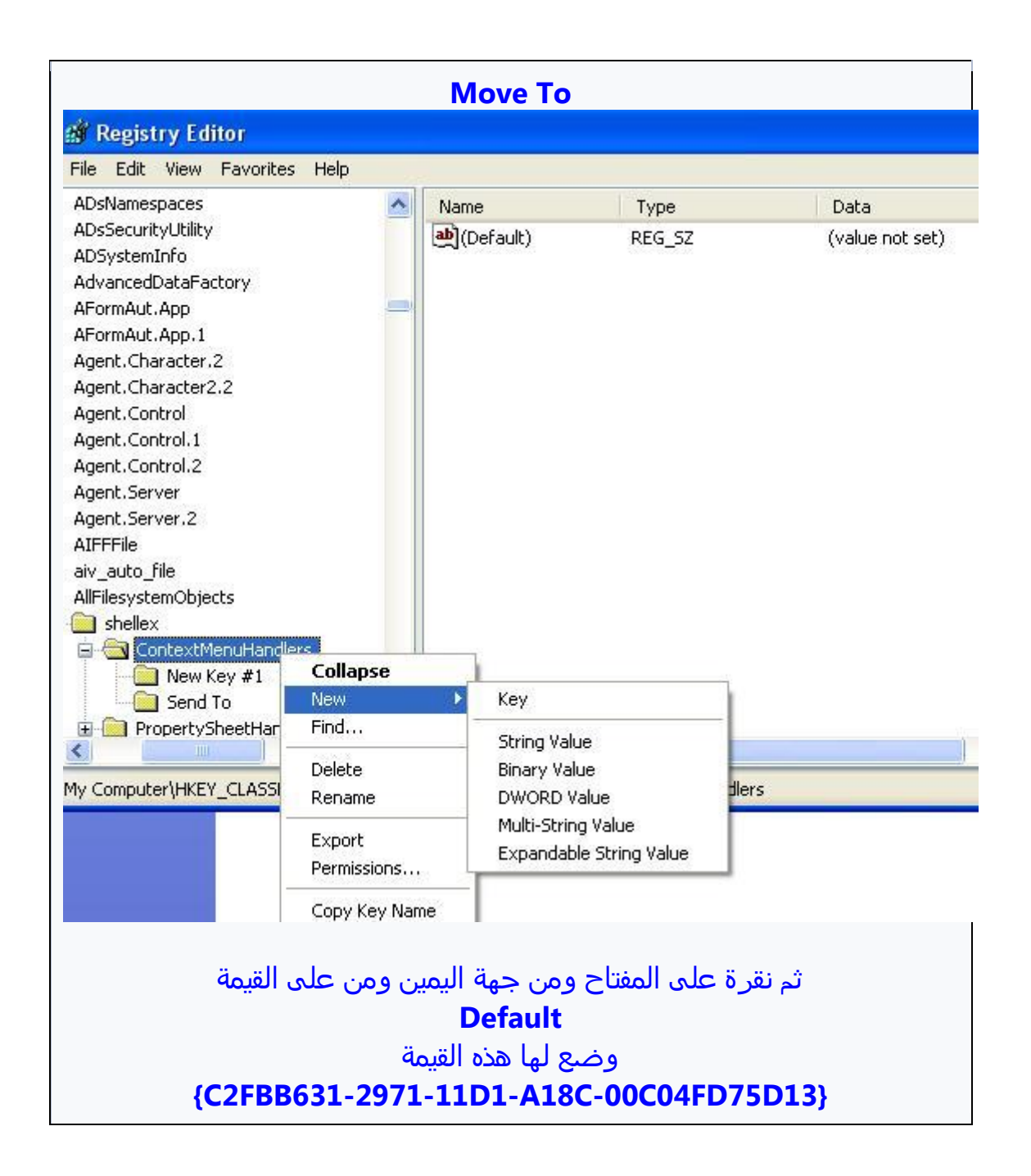

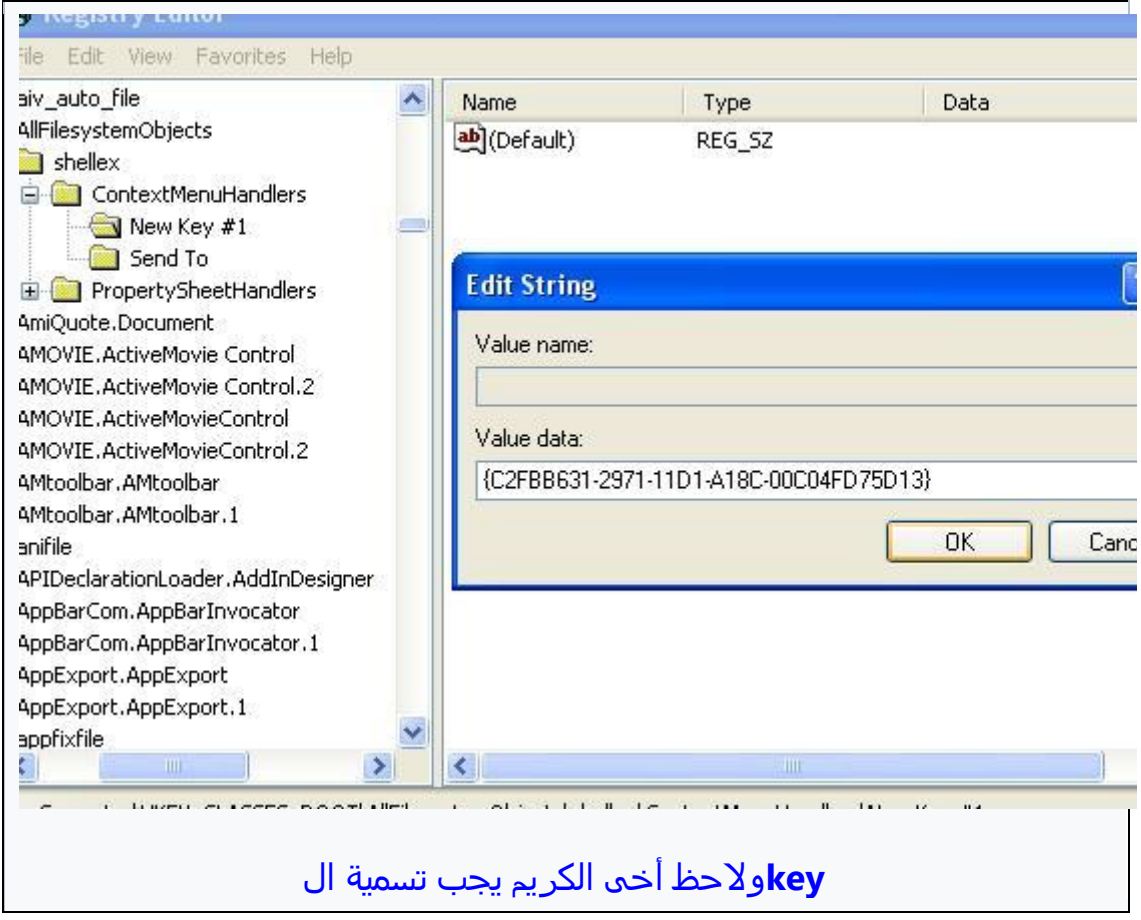

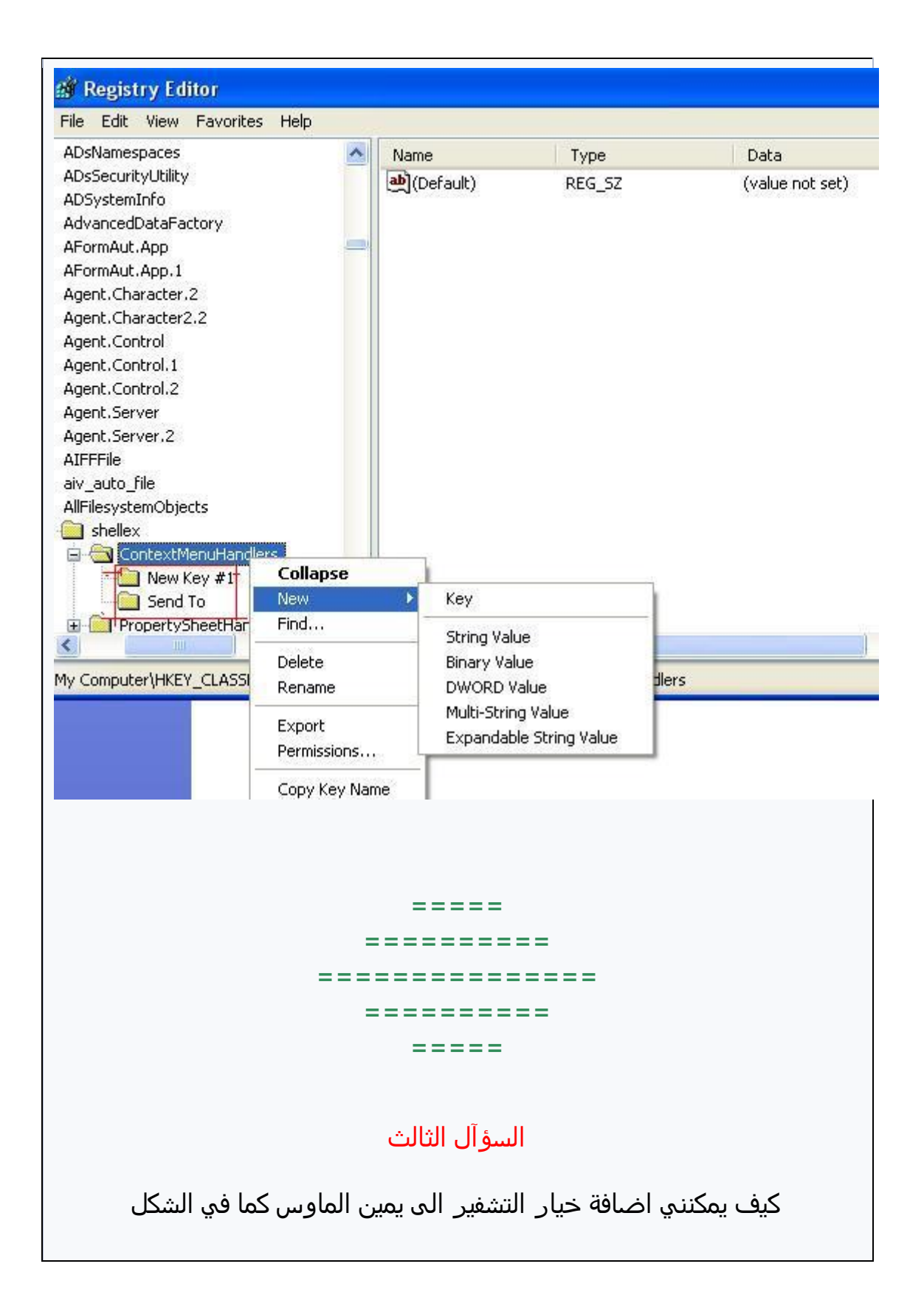

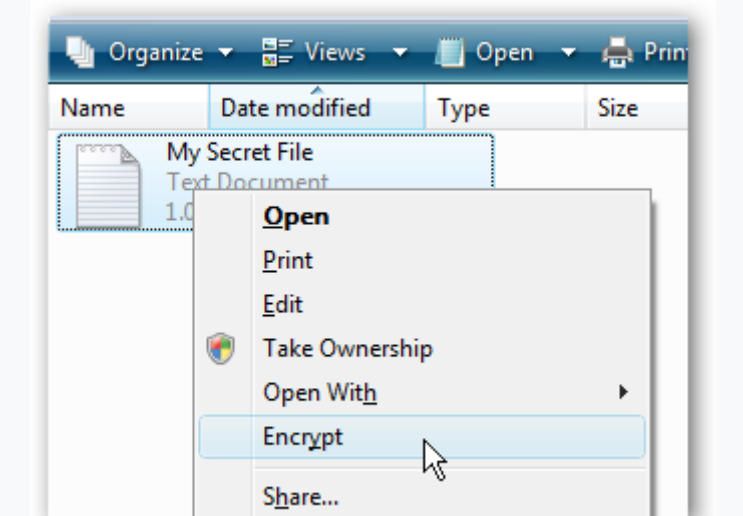

# **جواب الزؤآل الثالث**

**يمكن ذلك فً طريقتين االولٍ يدويآ عن طريق تعديل الرجزتري والثانيٌ ملف رجزتري جاهز يقوم بالمومٌ**

الطريقة الأولي

افتح محرر الرجستر<sup>ي</sup>

**تتبع هذا المزار HKEY\_CURRENT\_USER\Software\Microsoft\Windows\Curre ntVersion\Explorer\Advanced**

**DWORD bit-من جوٌ اليمين انسأ مفتاح من نوع 32**

**ثم نقرتين علٍ المفتاح الجديد EncryptionContextMenu اعطيى االزم واعطيى القيمٌ 1**

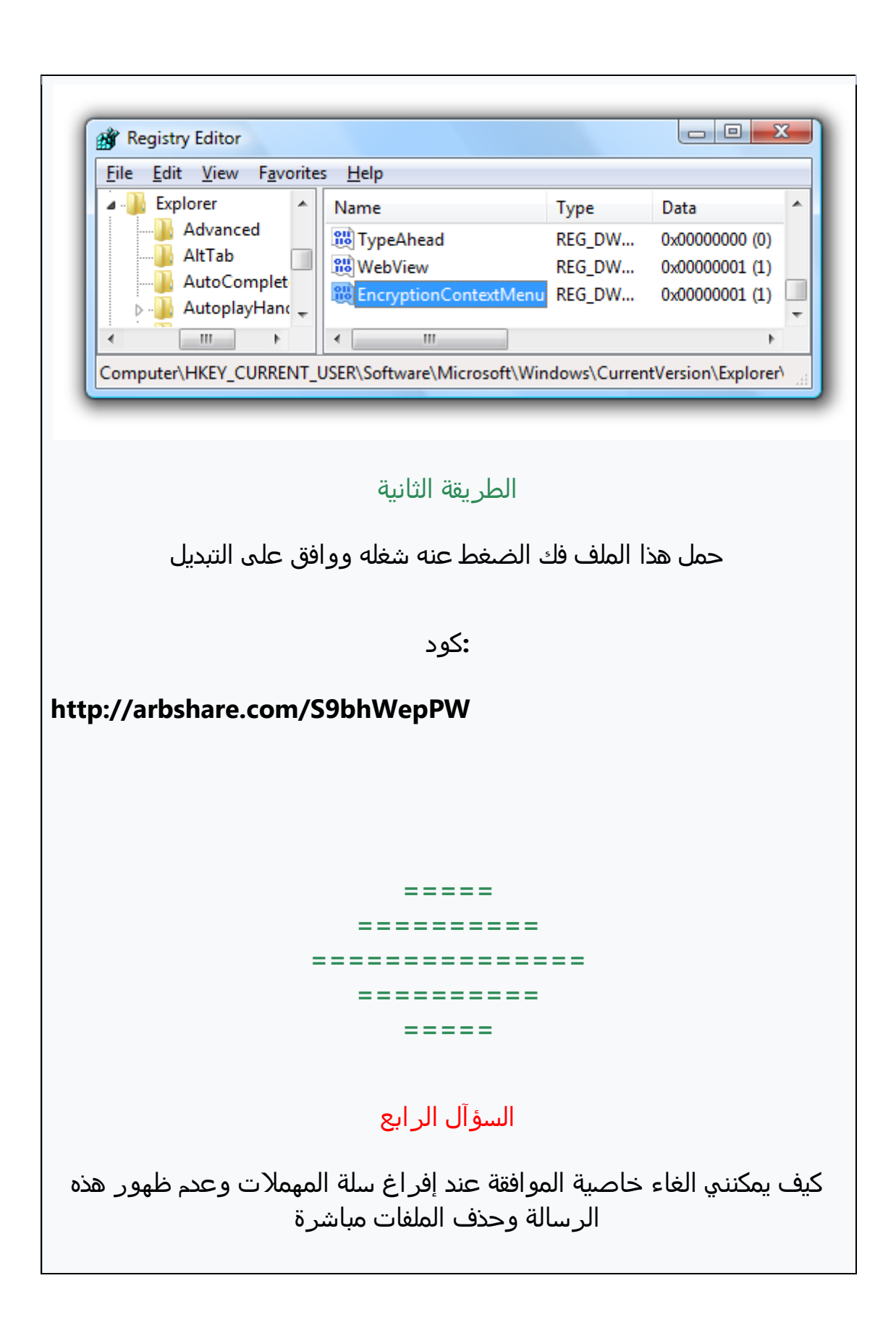

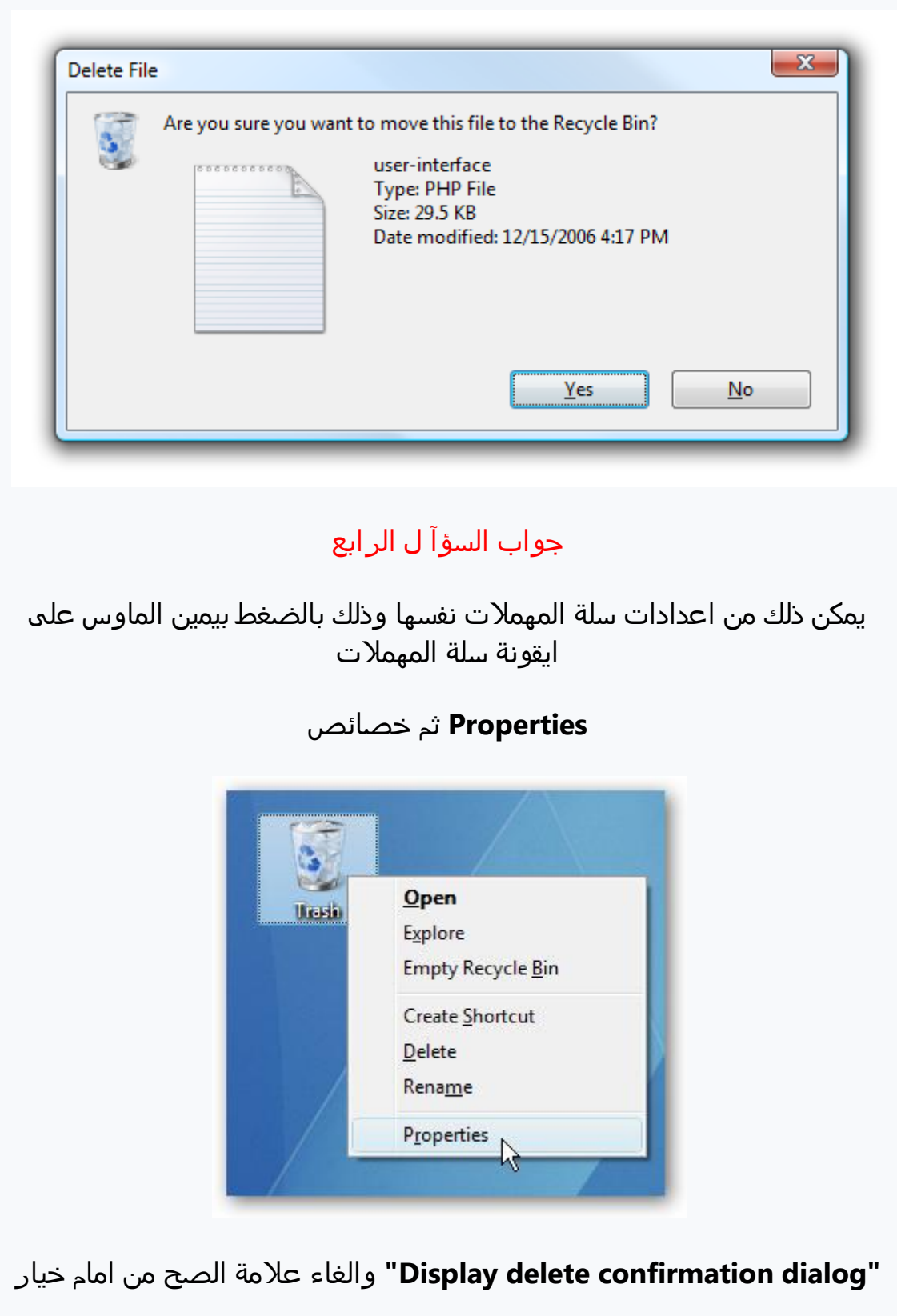

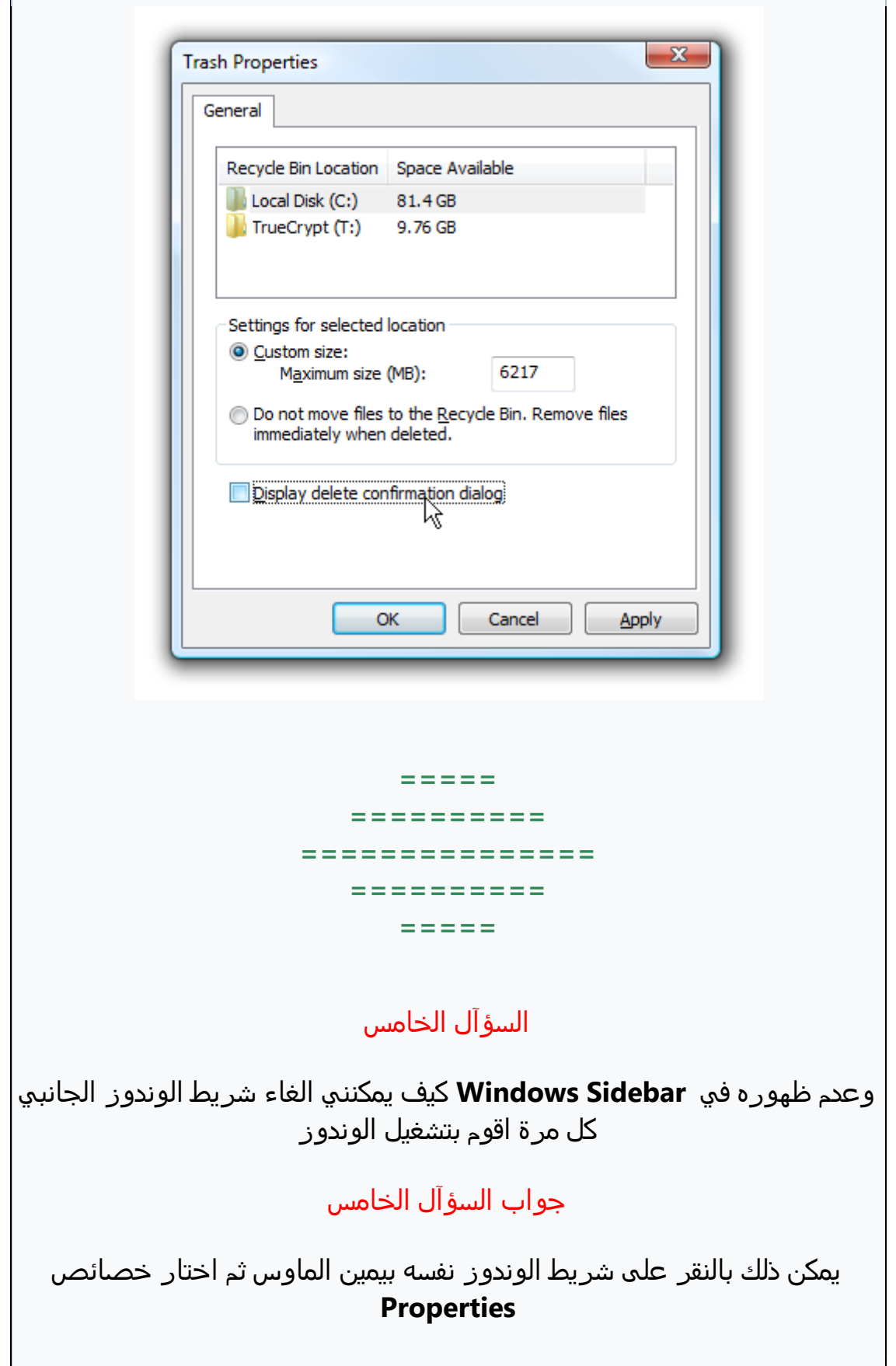

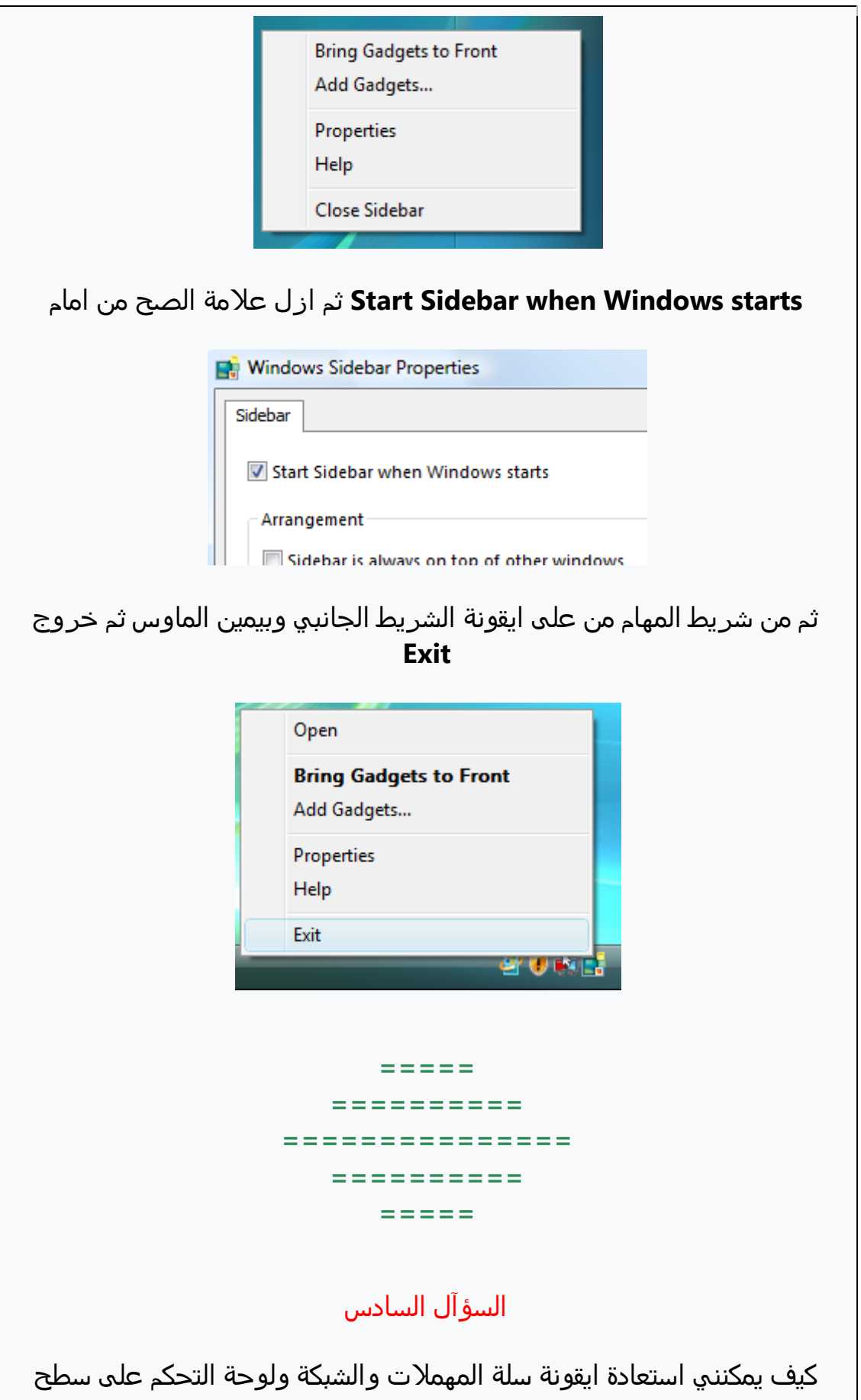

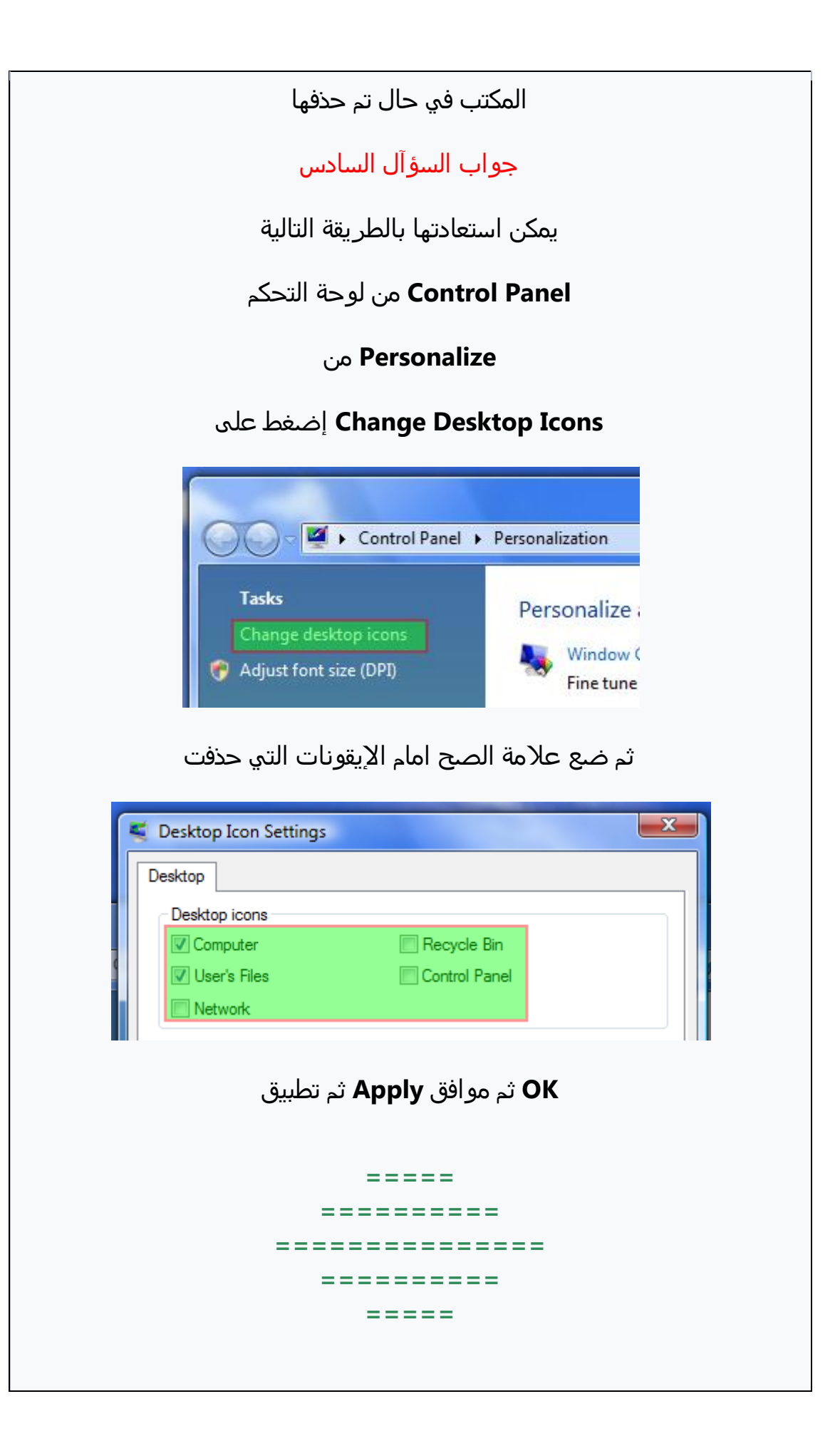

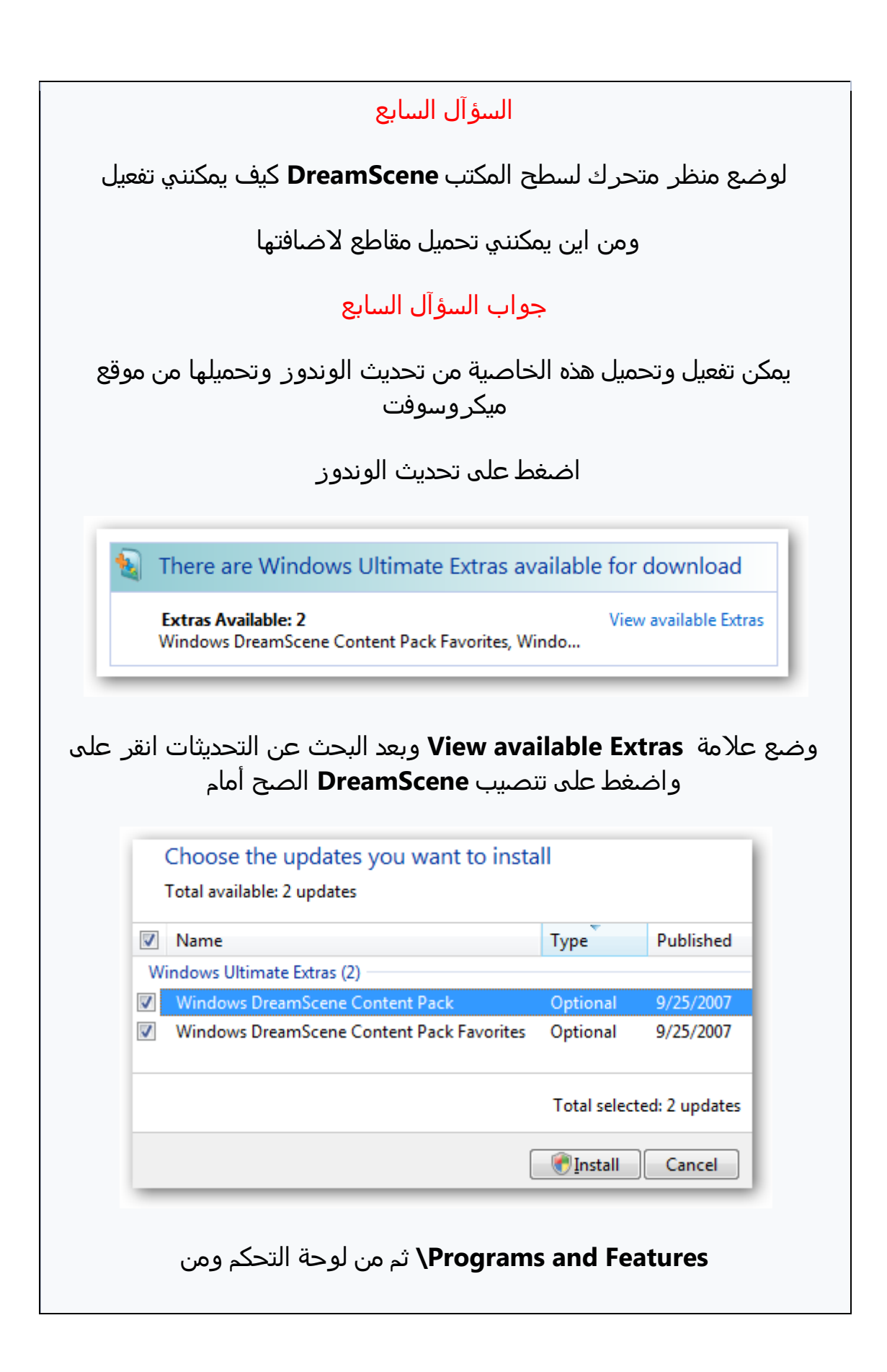

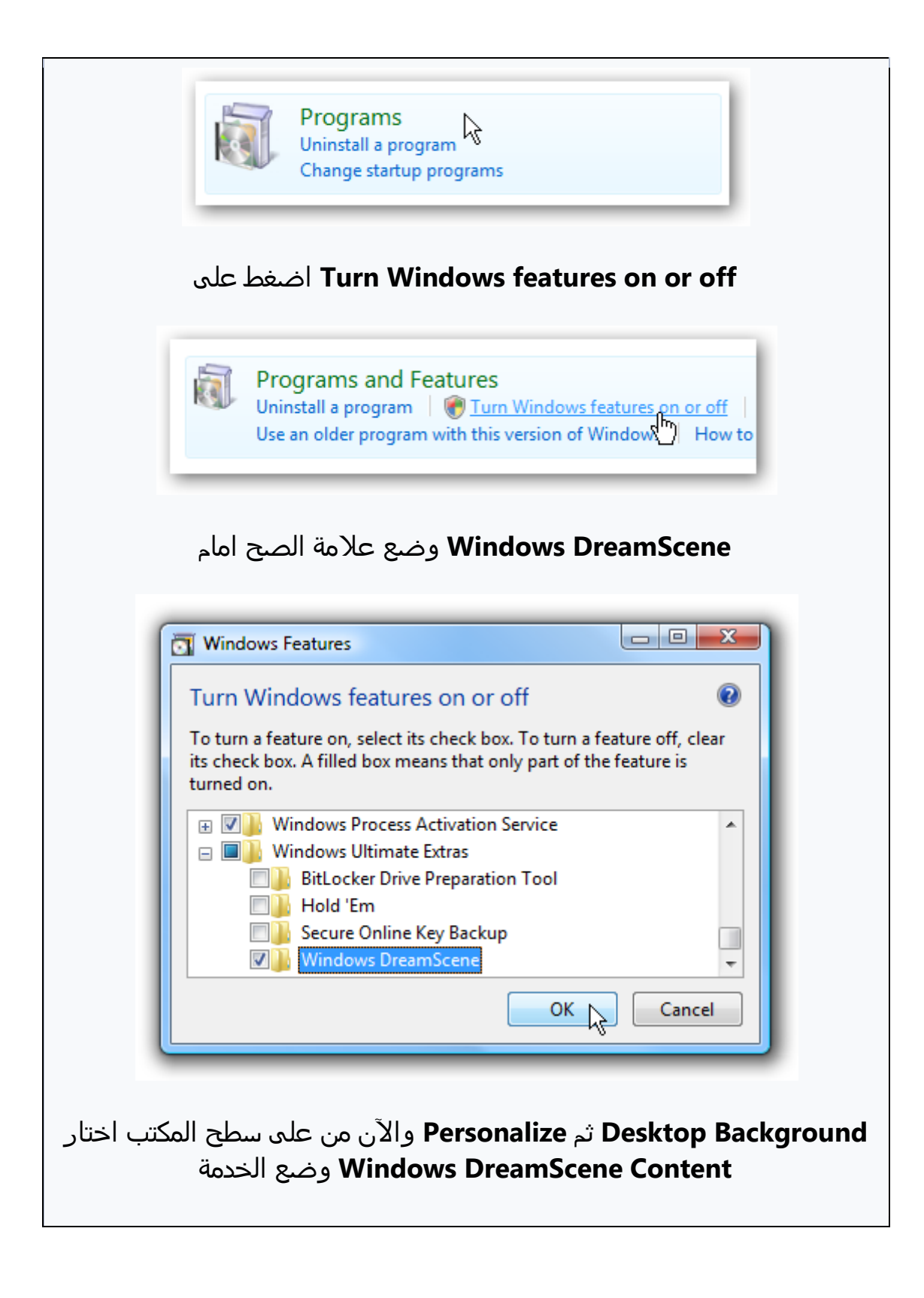

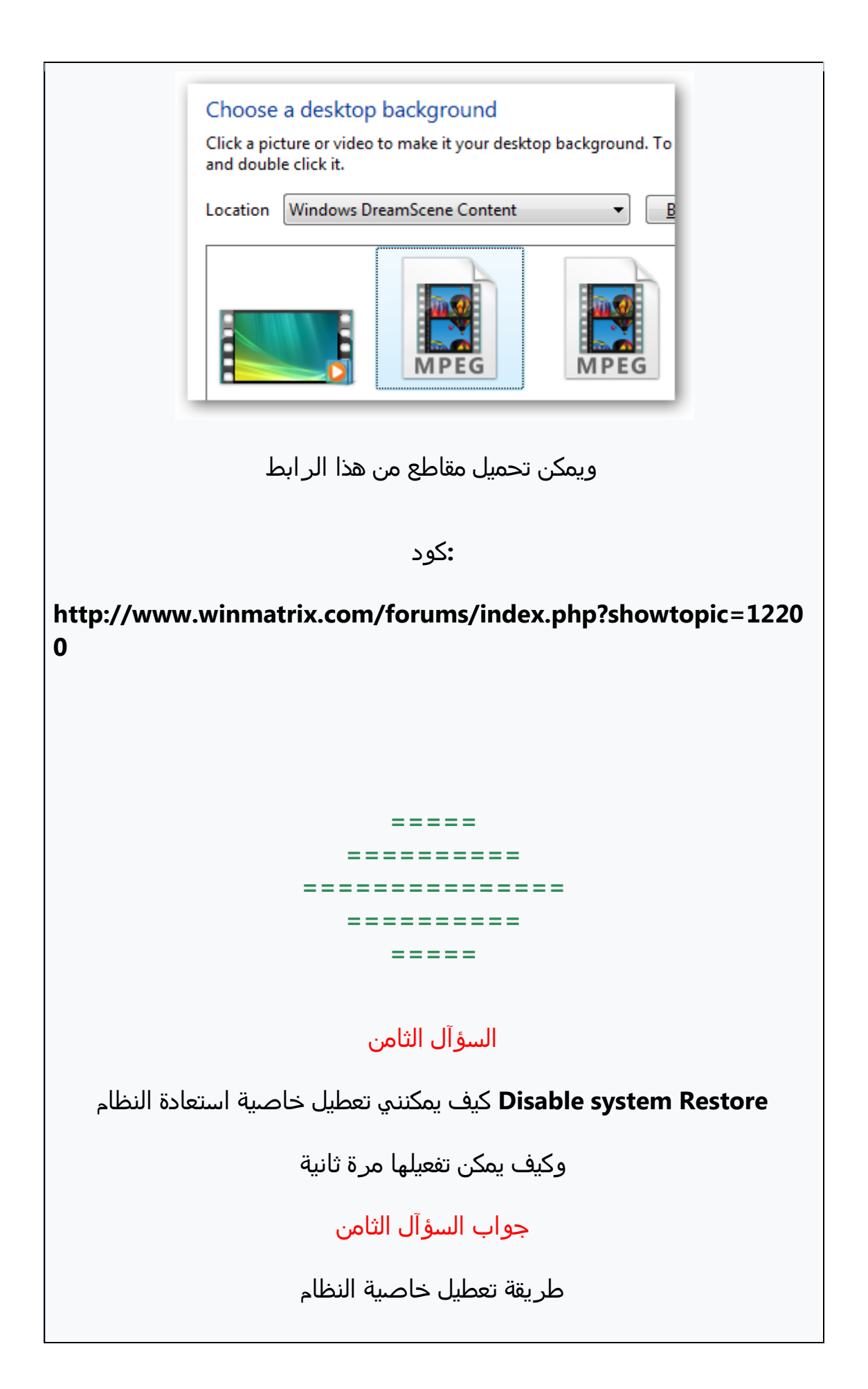

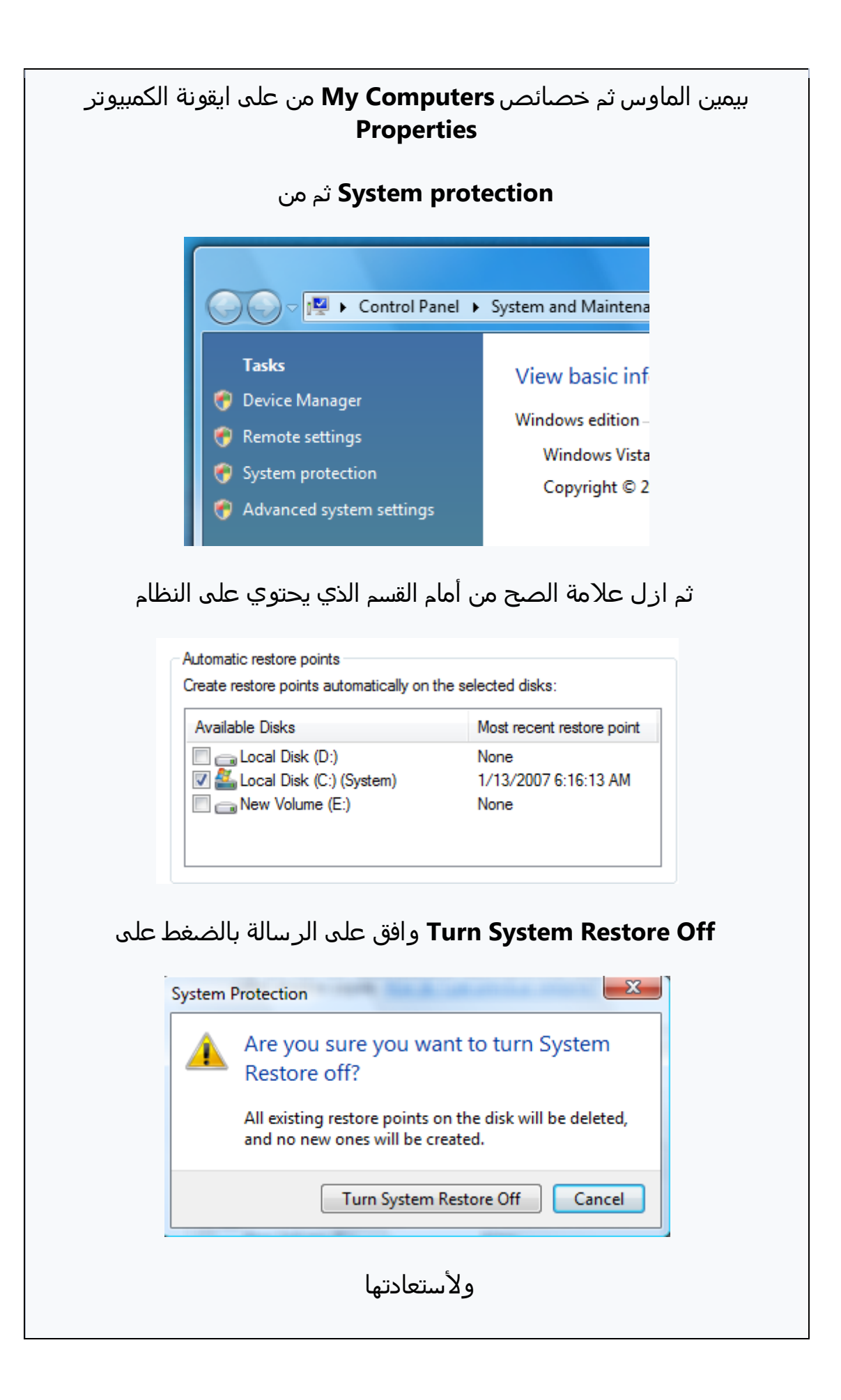

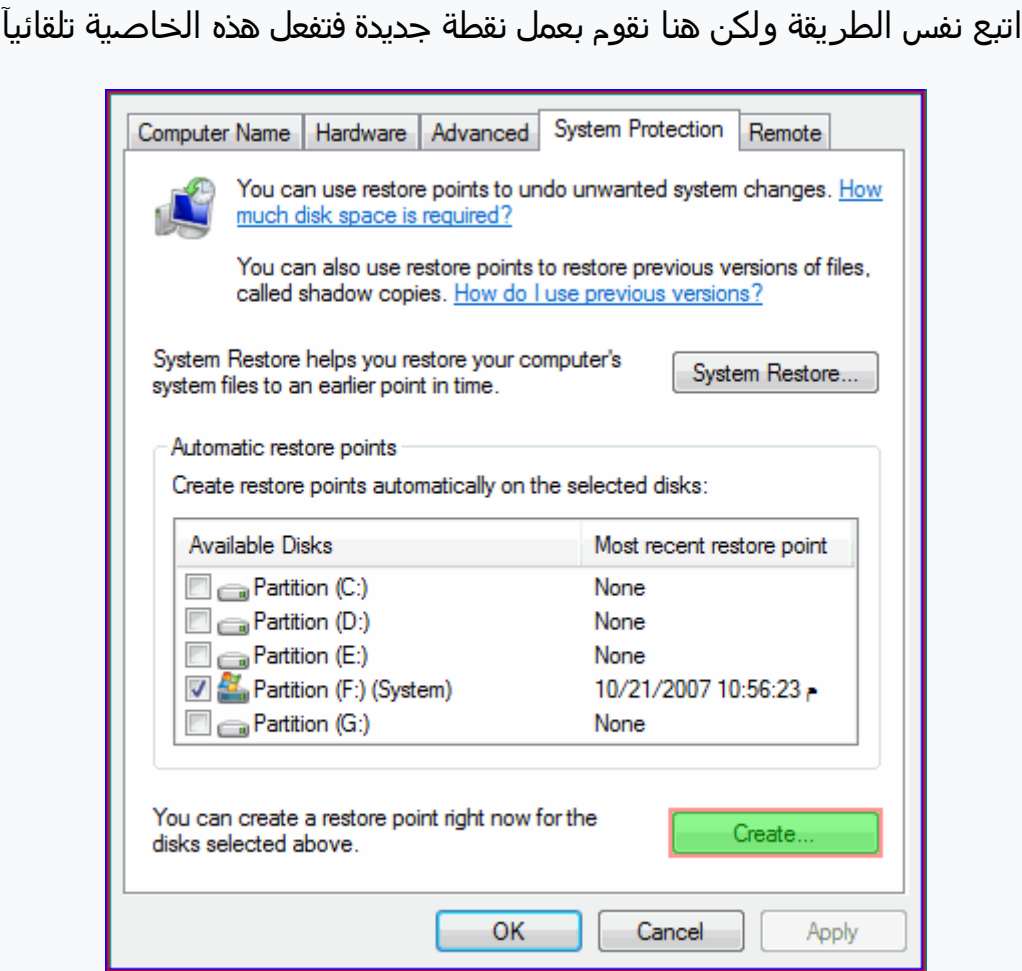

**Create ضع ازم للنقطٌ الجديدة اضػط**

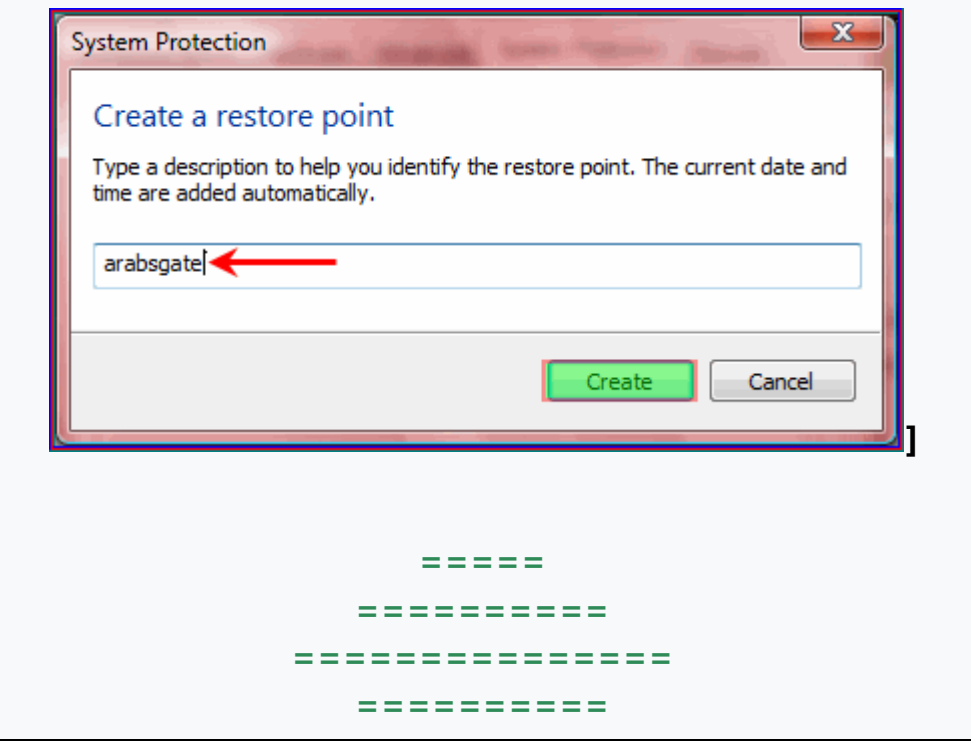

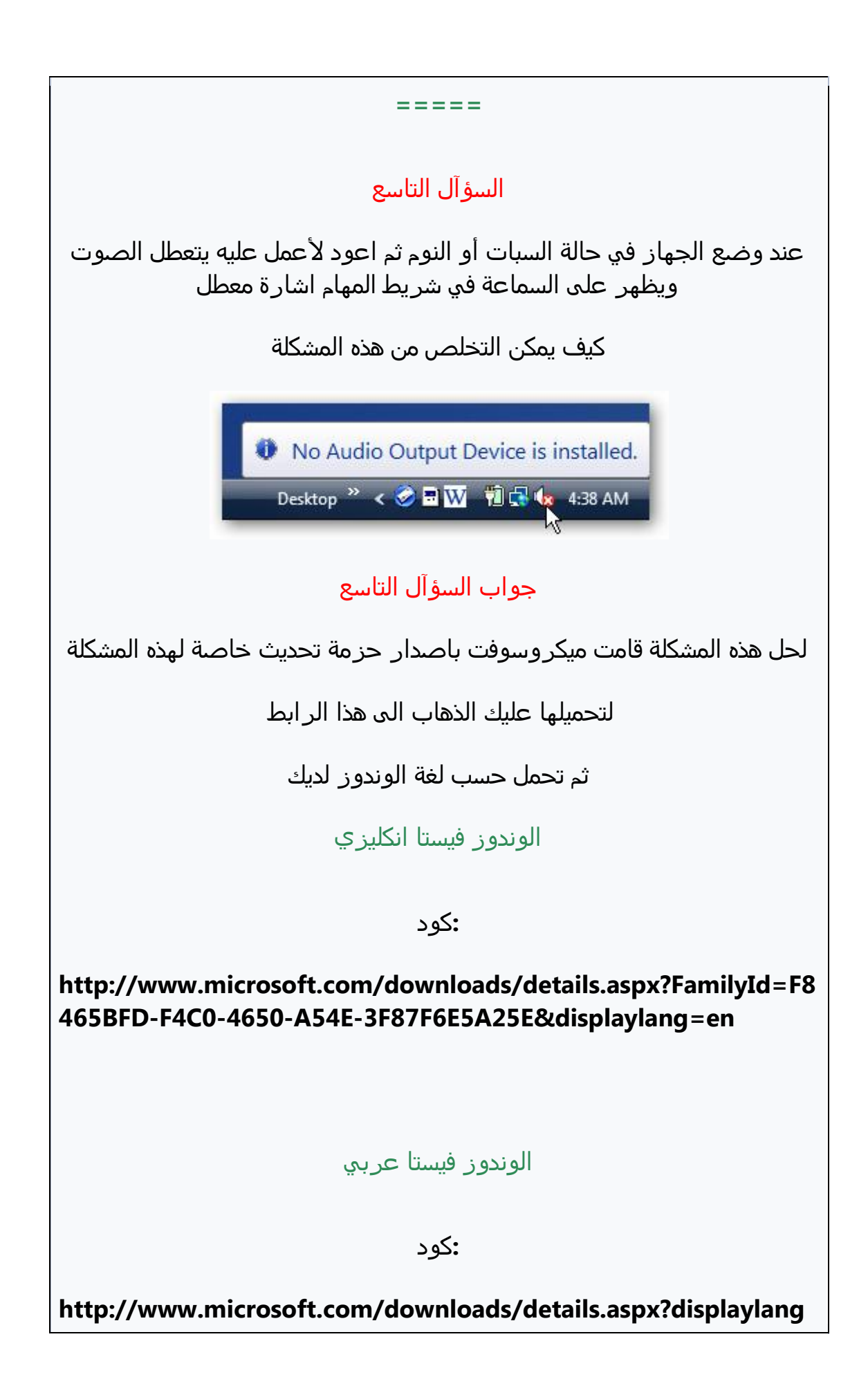

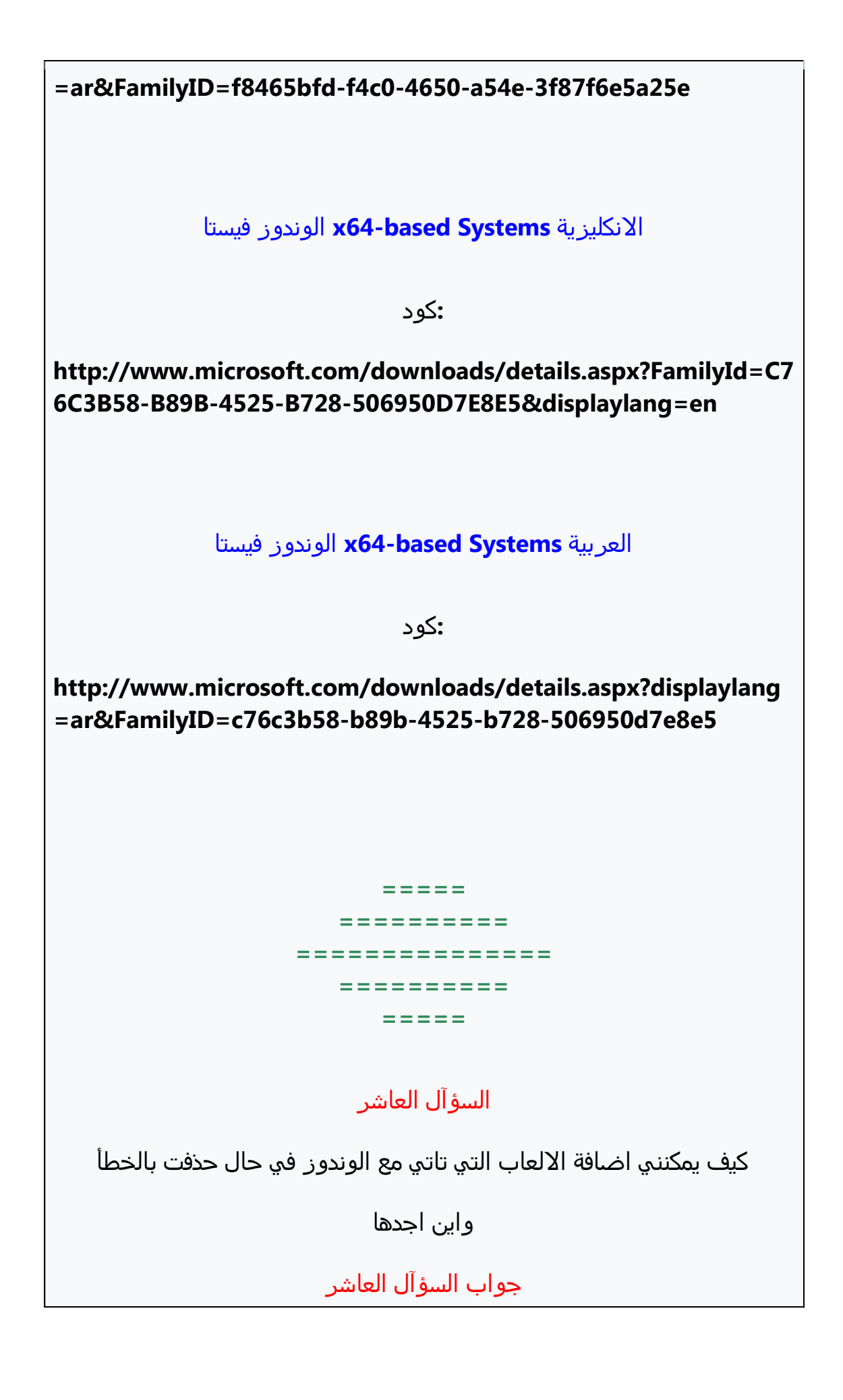

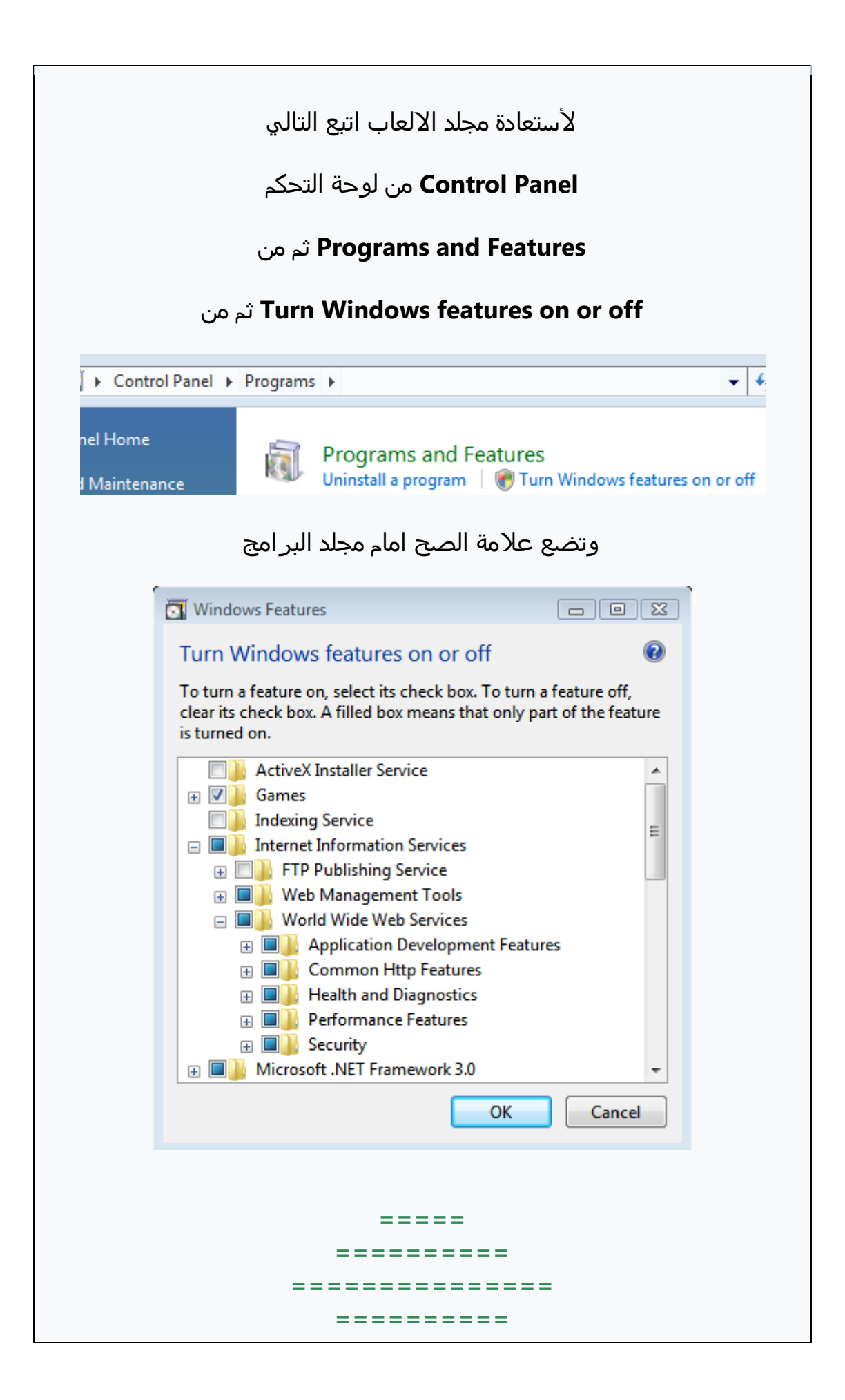

#### **=====**

### **الزؤآل الخادي عسر**

كيف يمكن تقليل حجم المساحة التي تستخدمها خاصية استعادة النظام وكيف يمكنني معر فة الحجم الذ*ي* تستخدمه

**جواب الزؤآل الخادي عسر**

لمعرفة الحجم الذي تستخدمه خاصية استعادة النظام اتبع التالي

 **Run ثم تسػيل Stsrt من ابدأ**

**لفتد موجى اوامر الدوس ثم انزر والشق هذا االمر cmd أكتب**

**:كود**

**vssadmin list shadowstorage**

#### **يظور لك خجم مل ازتعادة النظام الخالً 2.211**

**والخجم الكلً 4.395**

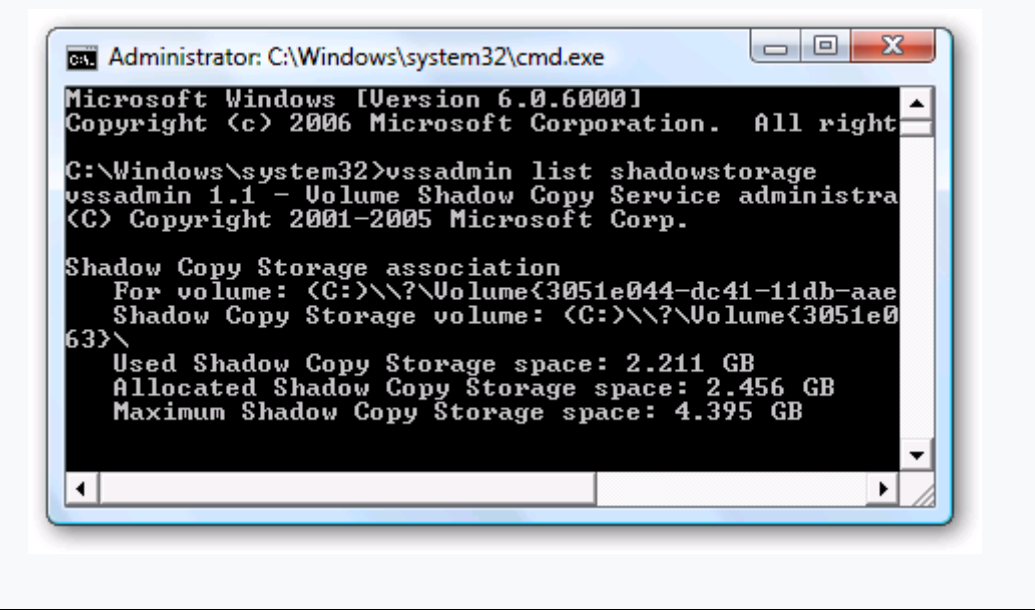

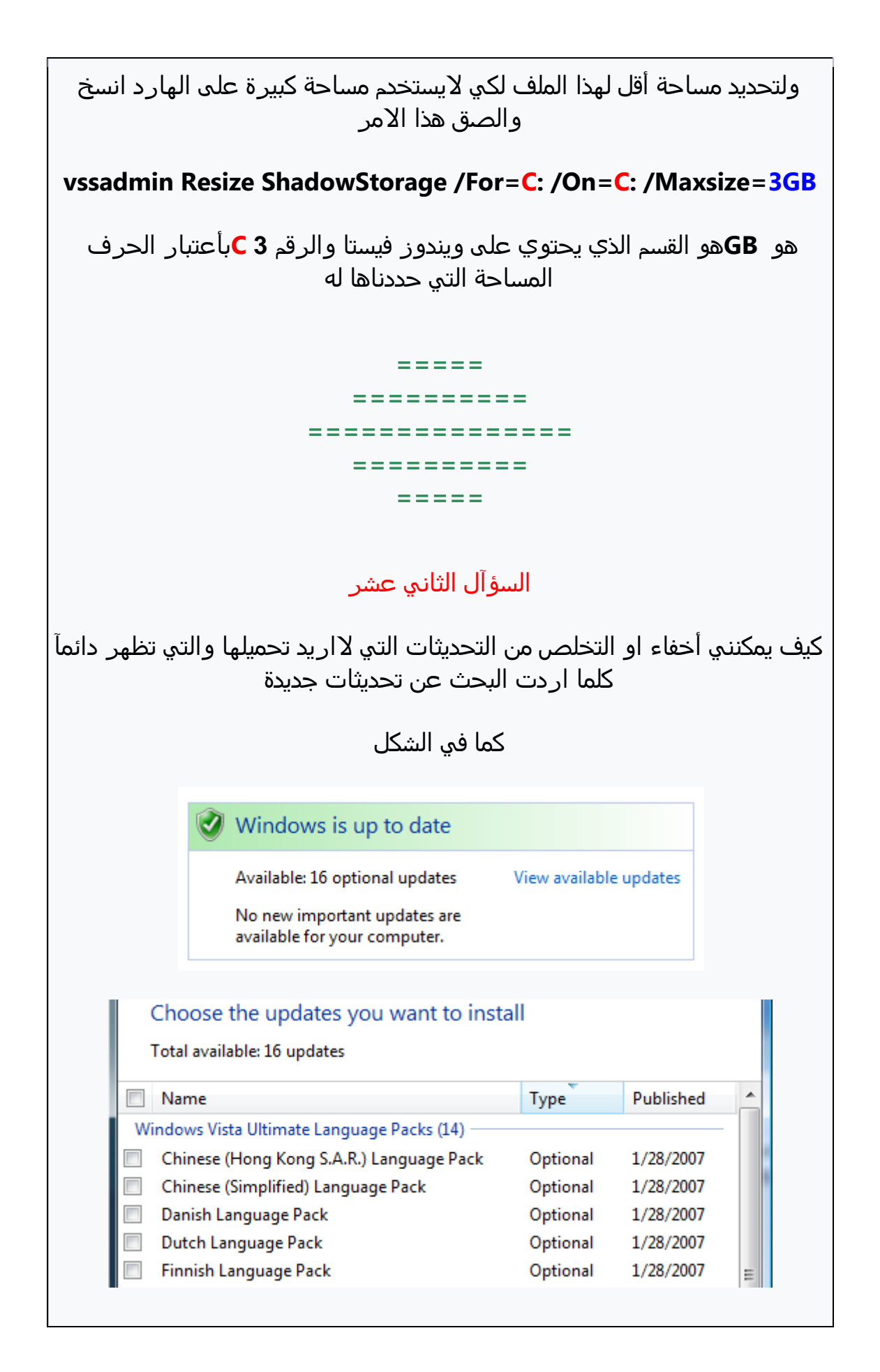

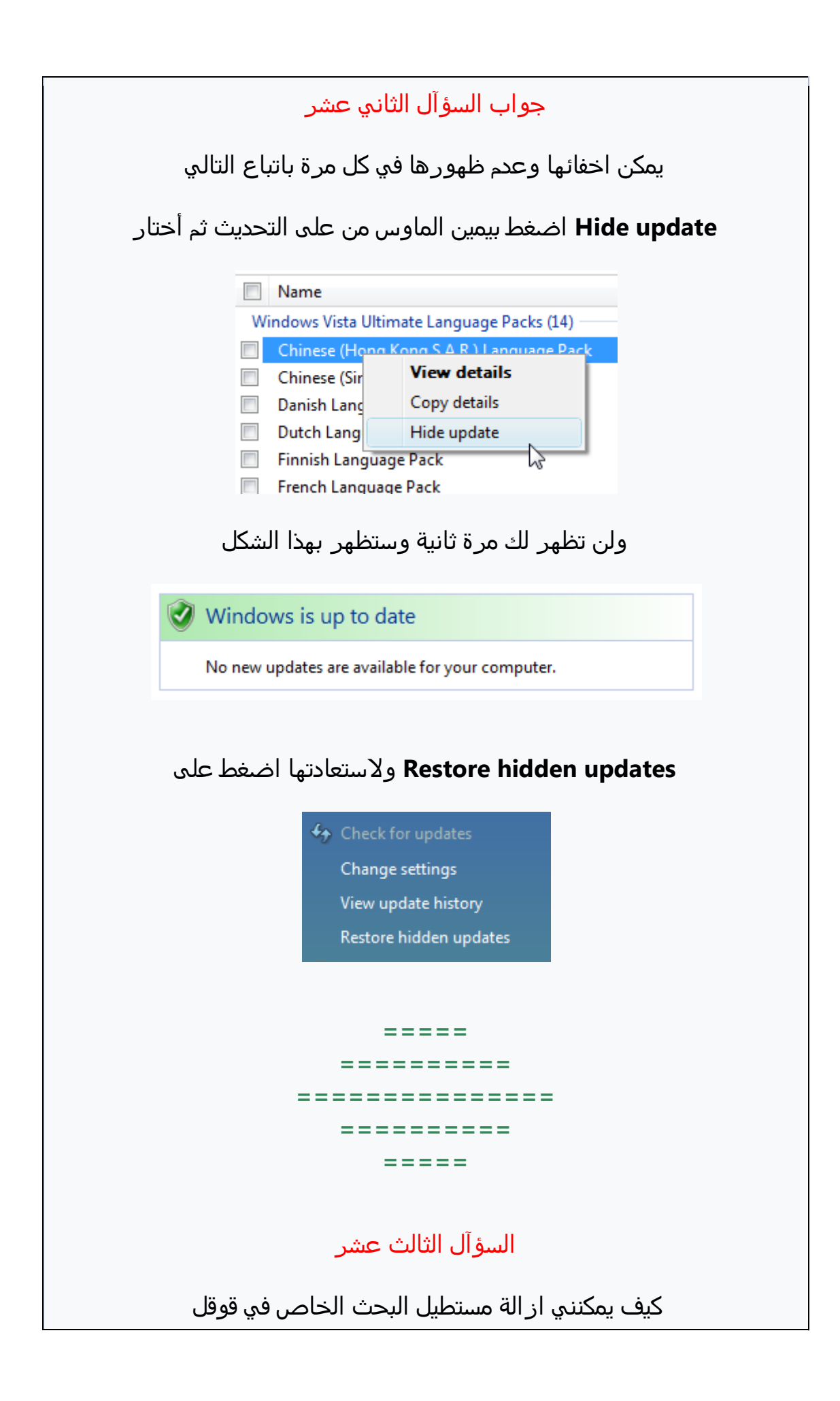

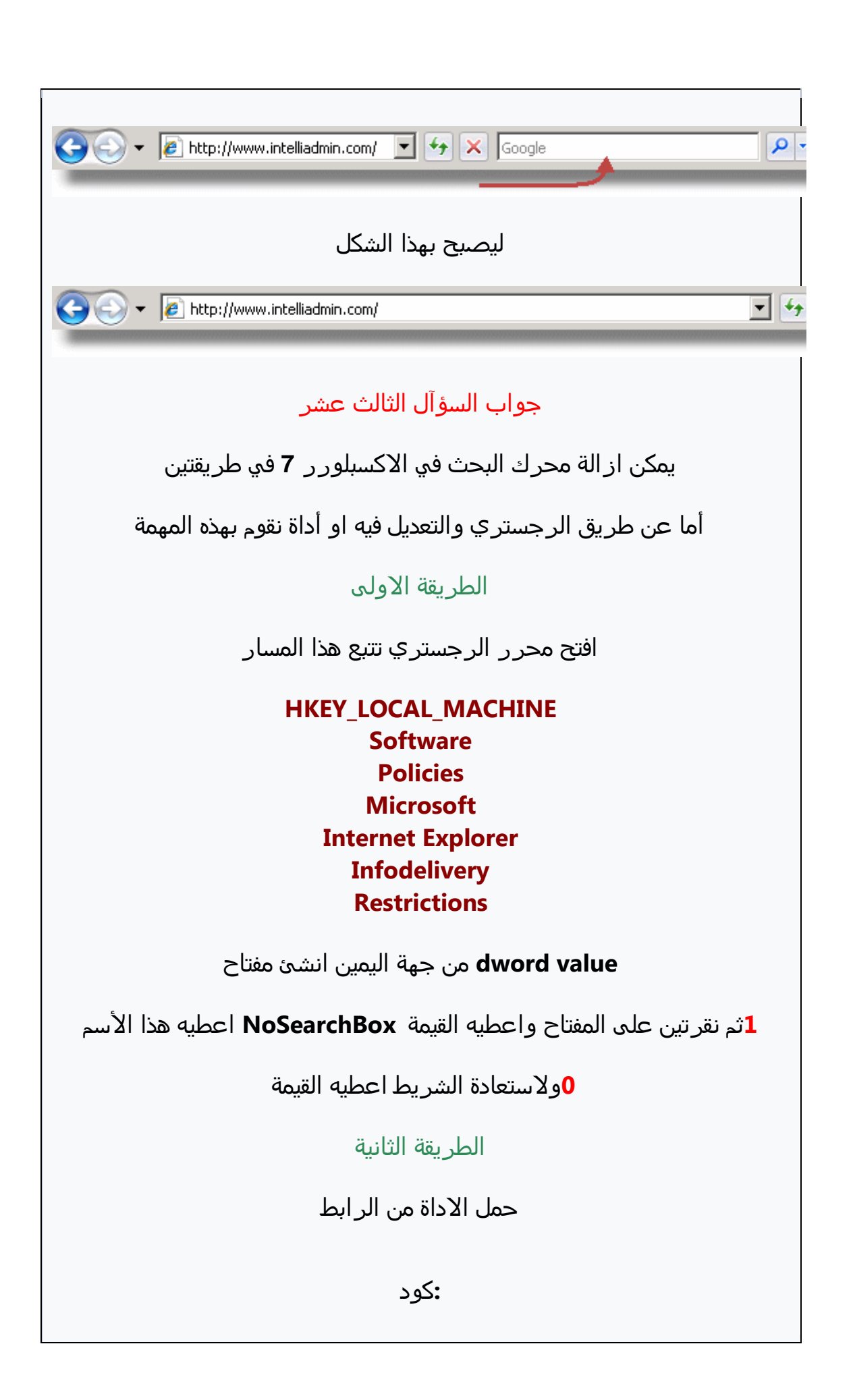

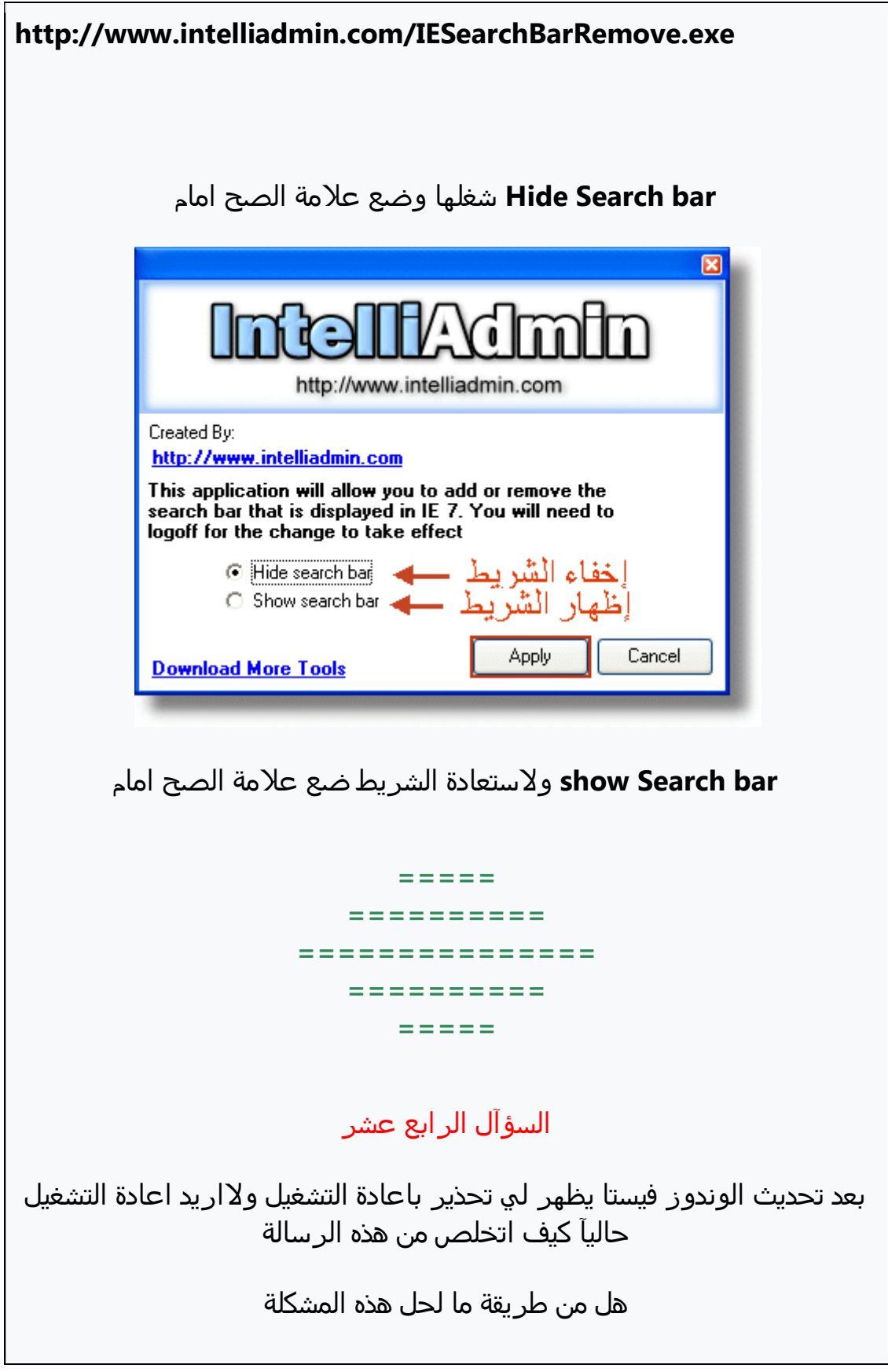

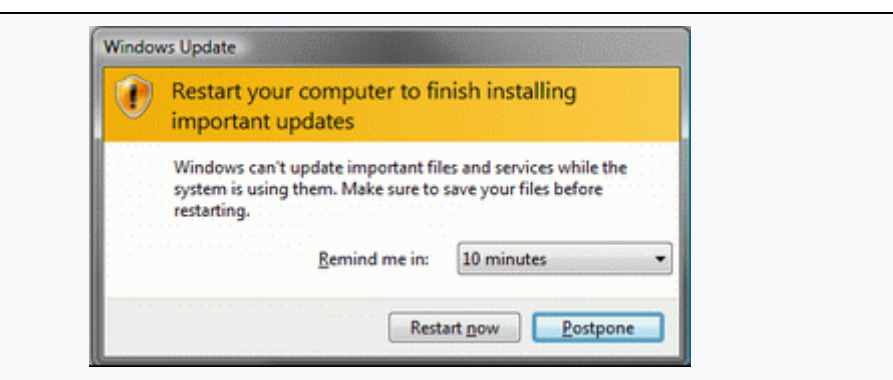

# **جواب الزؤآل الرابع عسر**

**يمكن التذلص من هذه الرزالٌ بطريقتين**

**عن طريق الرجزتري والتعديل فيى او عن طريق اداة تقوم بوذه المومٌ**

**الطريقٌ االولٍ**

**إفتد مخرر الرجزتري ثم تتبع هذا المزار**

**HKEY\_LOCAL\_MACHINE SOFTWARE Policies Microsoft Windows WindowsUpdate AU**

**DWORD bit-انسئ مفتاح من نوع 32**

**أعطيى هذا االزم**

**NoAutoRebootWithLoggedOnUsers**

**1ثم نقرتين وأعطيى هذه القيمٌ** 

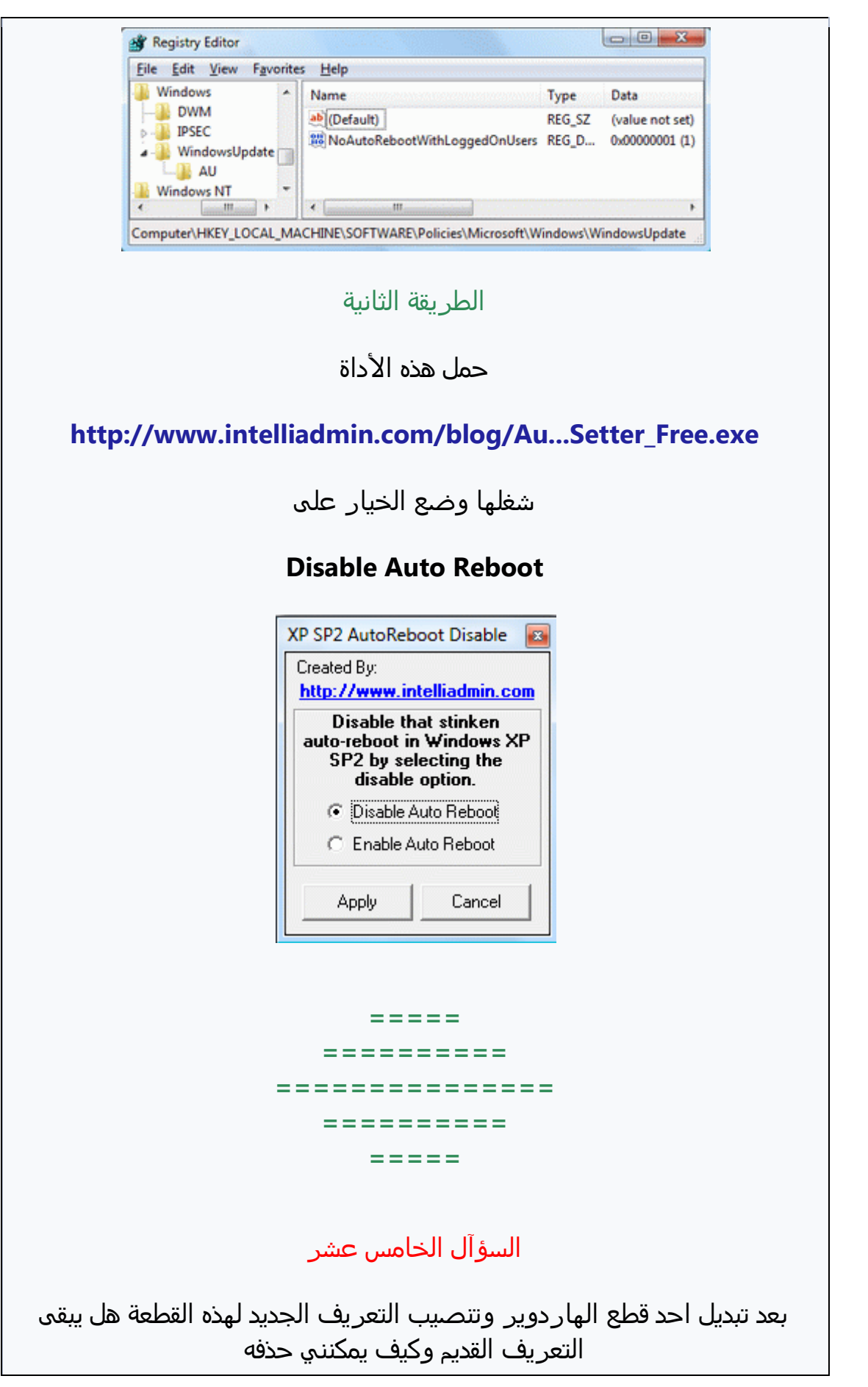

## واين اجده لكي احذف*ه*

**جواب الزؤآل الذامس عسر**

الوندوز فيستا تحتفظ بتعريفات القطع القديمة وللتخلص منه ات*ب*ع هذه الطريقة

**افتد موجى أوامر الدوس لالدمن ثم انزر هذا االمر**

### **SET DEVMGR\_SHOW\_NONPRESENT\_DEVICES=1**

**ثم انتر**

**ثم من نفس الموجى انزر هذا االمر لفتد ادارة االجوزة**

### **devmgmt.msc**

**ثم انتر**

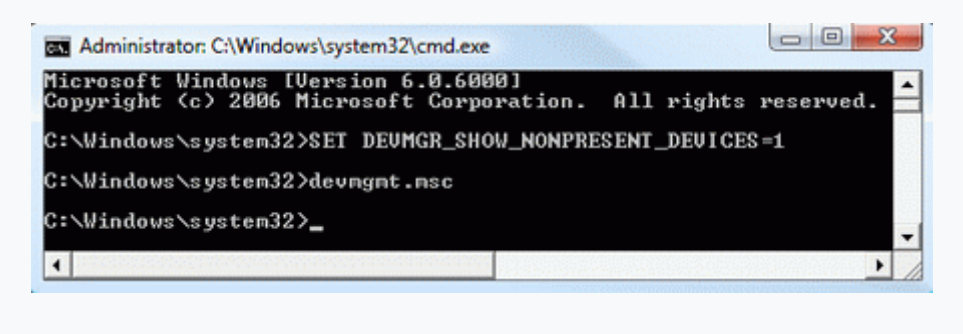

**يفتد لك ساسٌ ادارة االجوزة ومن اظوار view**

**انقر علٍ**

**Show hidden device**

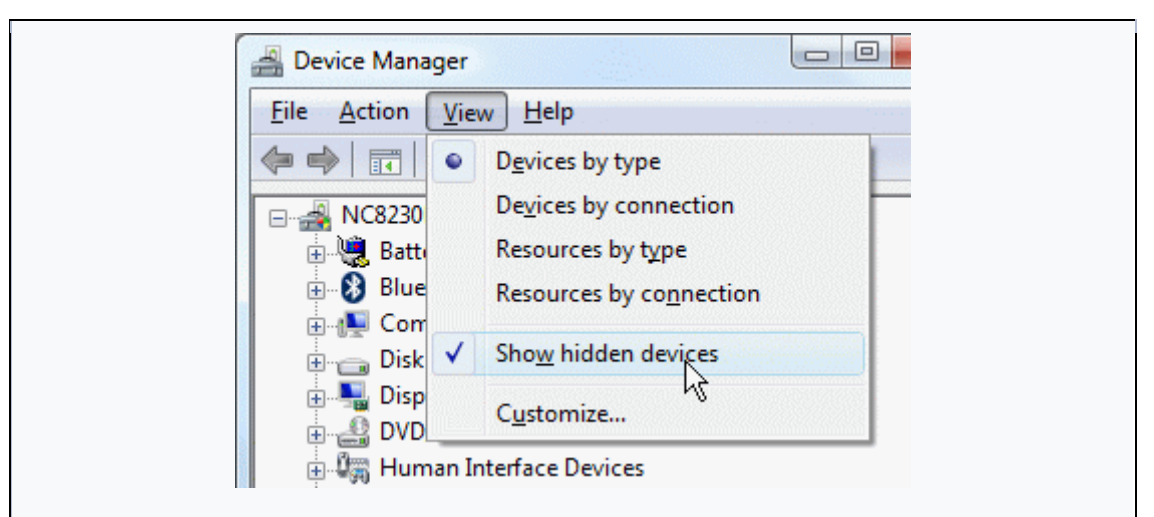

## **ومن علٍ التعريف الذي يظور باللون السفاف بيمين الماوس ثم ازالٌ**

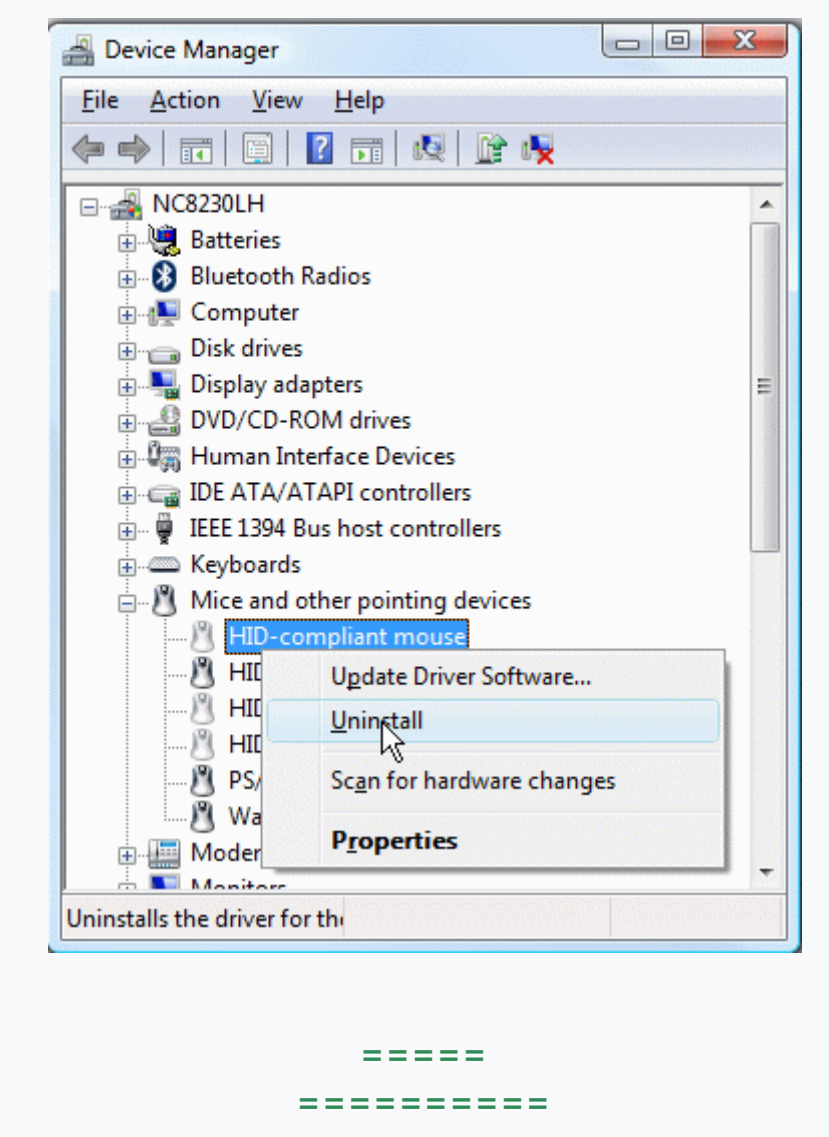

**===============**

**==========**

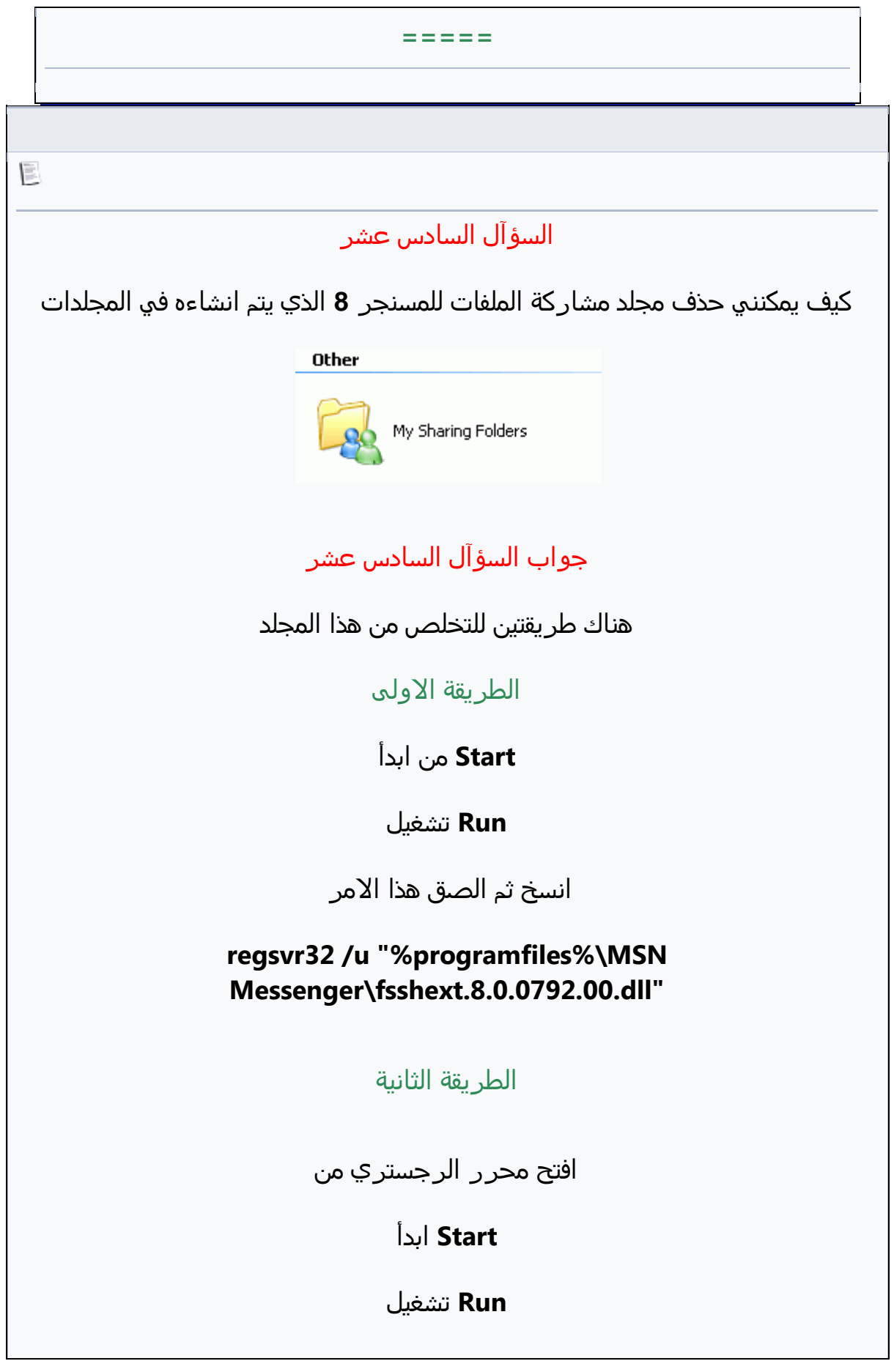

**ثم موافق regedit اكتب ثم تتبع هذا المزار HKEY\_LOCAL\_MACHINE SOFTWARE Microsoft Windows CurrentVersion Explorer MyComputer NameSpace نقرة علٍ اسارة + واخذف هذا المفتاح {FC9FB64A-1EB2-4CCF-AF5E-1A497A9B5C2D} ===== ==================== ============================================= ==================== ===== الزؤآل الزابع عسر فً خال قمت بتعطيل الذدمات العاملٌ فً الوندوز فيزتا ولم اعد أتذكر اي الذدمات تم**  تعطيلها كيف يمكنني استعادها لوضعها الطبيعي **Tools Administrative أدوات المزتذدم Services الذدمات**

# **جواب الزؤآل الزابع عسر**

يمكن ذلك على تحم*ي*ل ملف الرجستري هذا حسب نوع الوندوز لديك ثم تشغيل الملف **والموافقٌ علٍ التبديل**

**ثم إعادة التسػيل**

### **Vista Home Basic**

**[http://www.speedyvista.com/reg/defa...taHomeBasic.reg](http://www.speedyvista.com/reg/defaultVistaHomeBasic.reg)**

**Windows Vista Home Premium**

**[http://www.speedyvista.com/reg/defa...HomePremium.reg](http://www.speedyvista.com/reg/defaultVistaHomePremium.reg)**

**Windows Vista Business**

**<http://www.speedyvista.com/reg/defaultVistaBusiness.reg>**

**Windows Vista Ultimate**

**<http://www.speedyvista.com/reg/defaultVistaUltimate.reg>**

**===== ==================== ============================================= ==================== =====**

**الزؤآل الثامن عسر**

بعد تنصيب الوندوز فيستا كيف يمكنني ان اقسم الهارد واقتطتع منه قسم آخر هل **يلزمنً برنامح ام يمكن ذلك من الوندوز نفزوا**

**هل توجد هذه الذاشيٌ**

**جواب الزؤآل الثامن عسر**

**نعم يمكن ذلك من الوندوز وال يلزمك تنشيب أي برنامح فقد اضيفت هذه الذاشيٌ**  للوندوز فيستا

**الطريقٌ**

**من علٍ ايقونٌ الكمبيوتر**

**للوشول الٍ ادارة االقراص Manage كليك يمين ثم**

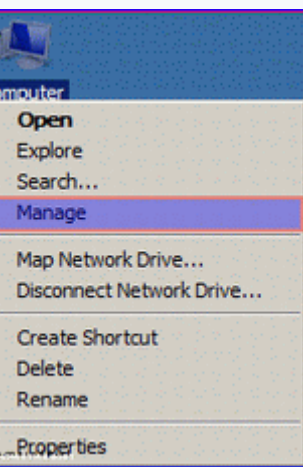

 **Volume Shrink من علٍ القزم المطلوب اذذ مزاخٌ منى ثم نذتار**

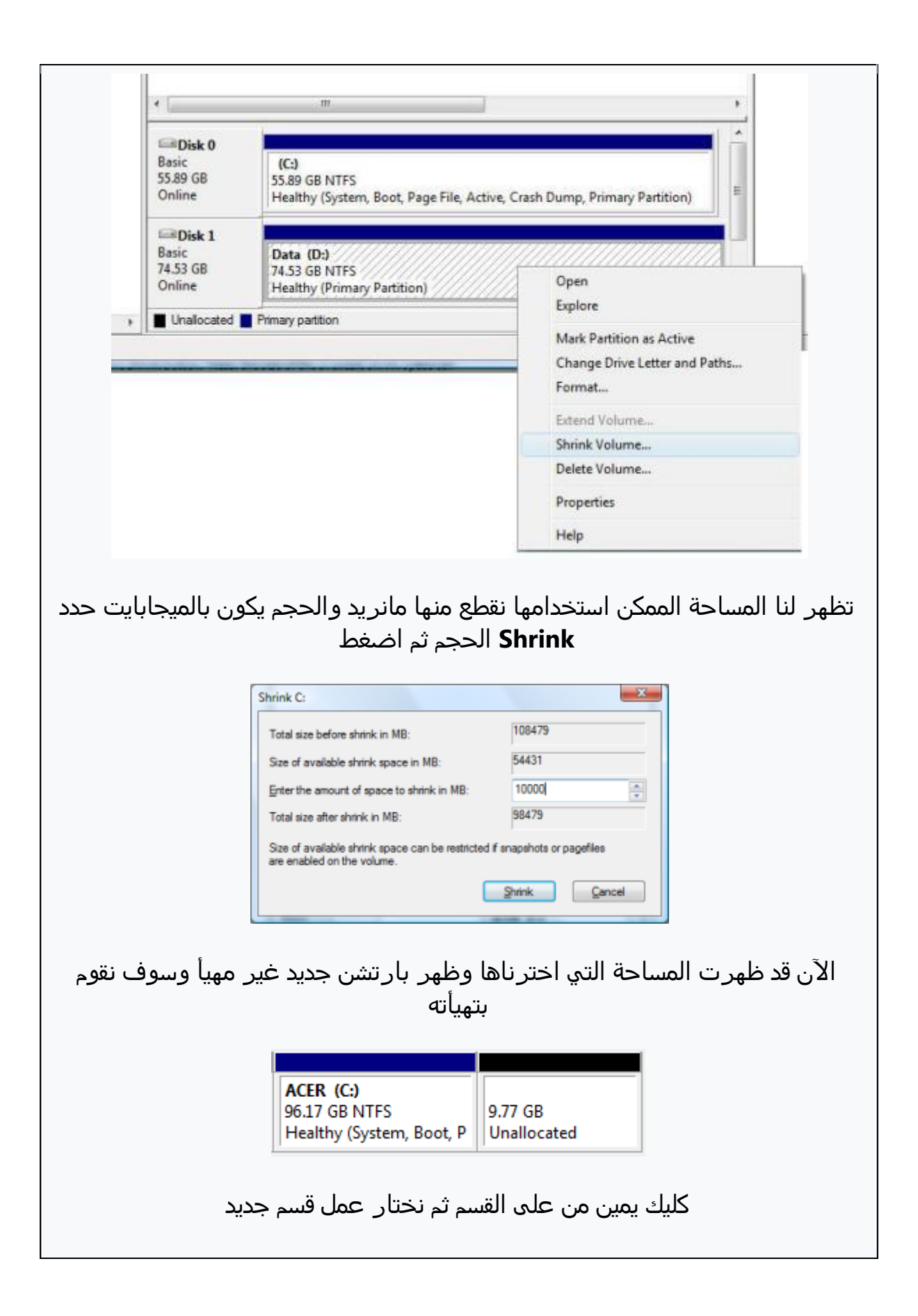
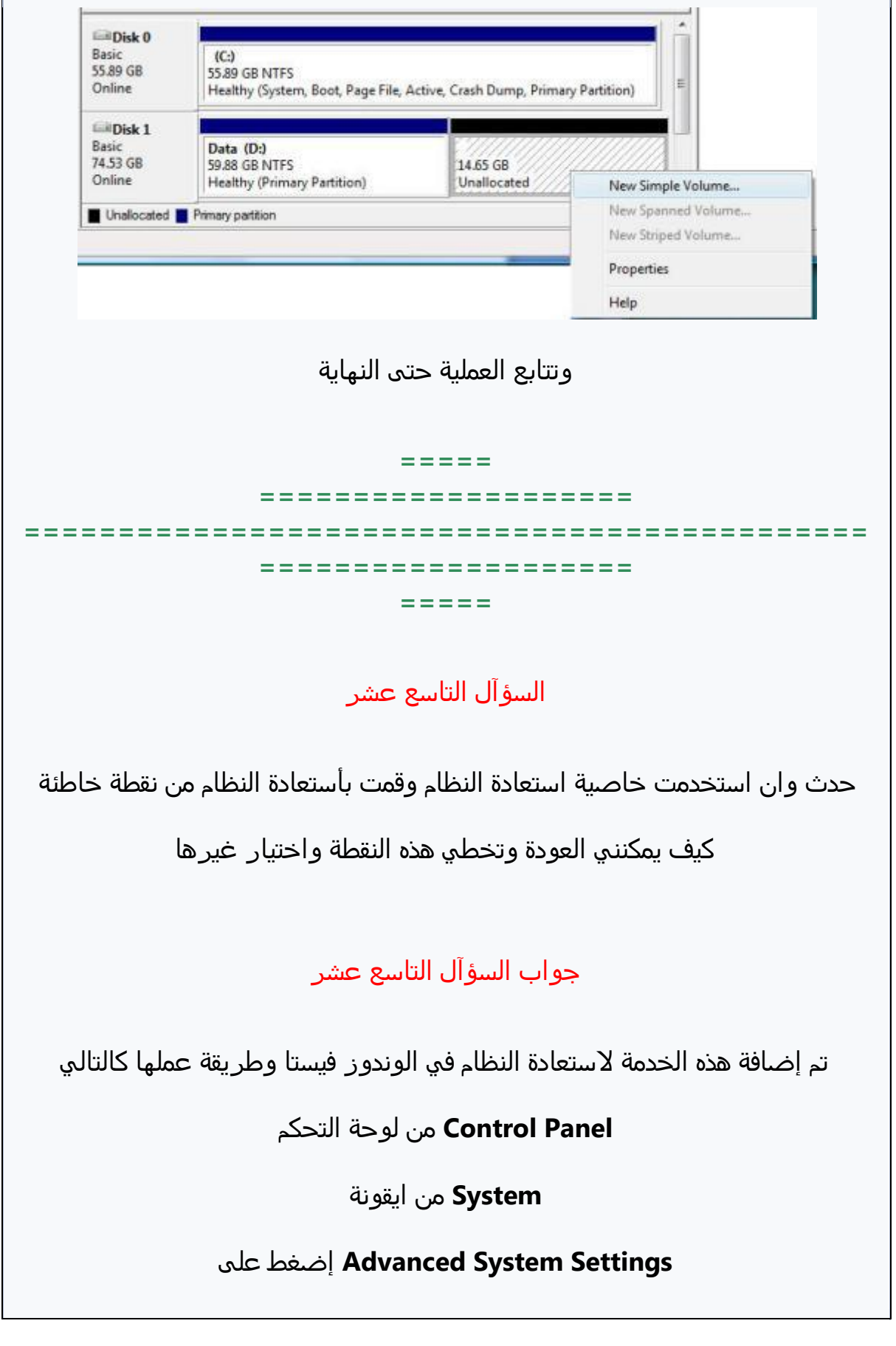

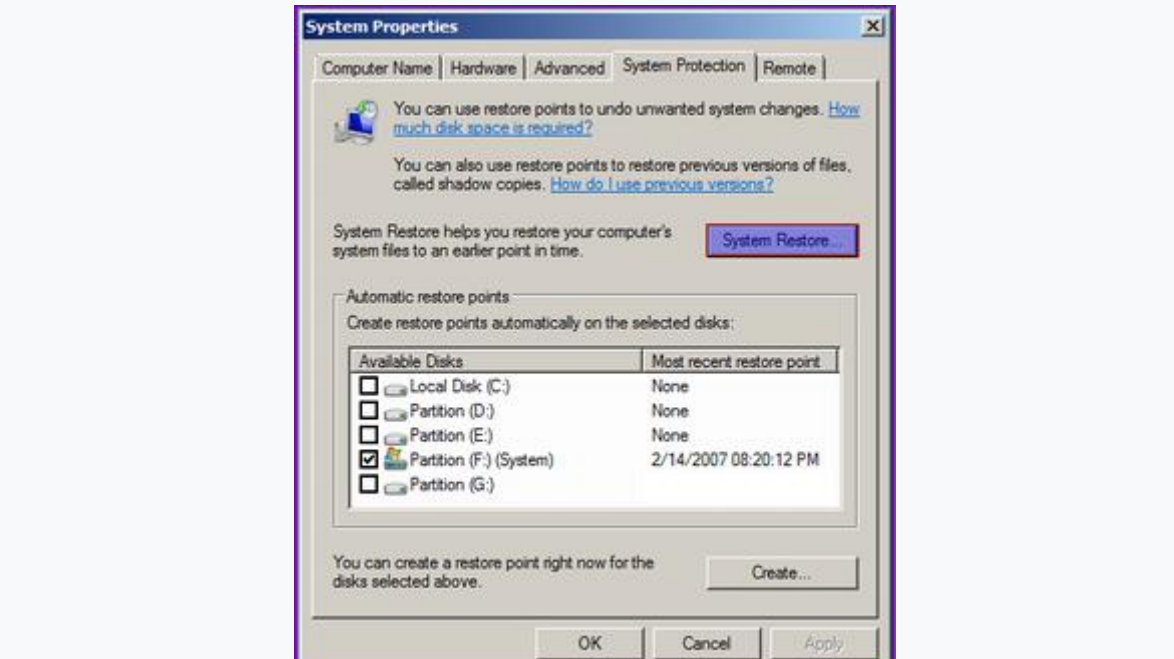

ثم اضغط على التالي Undo System Restore إختار

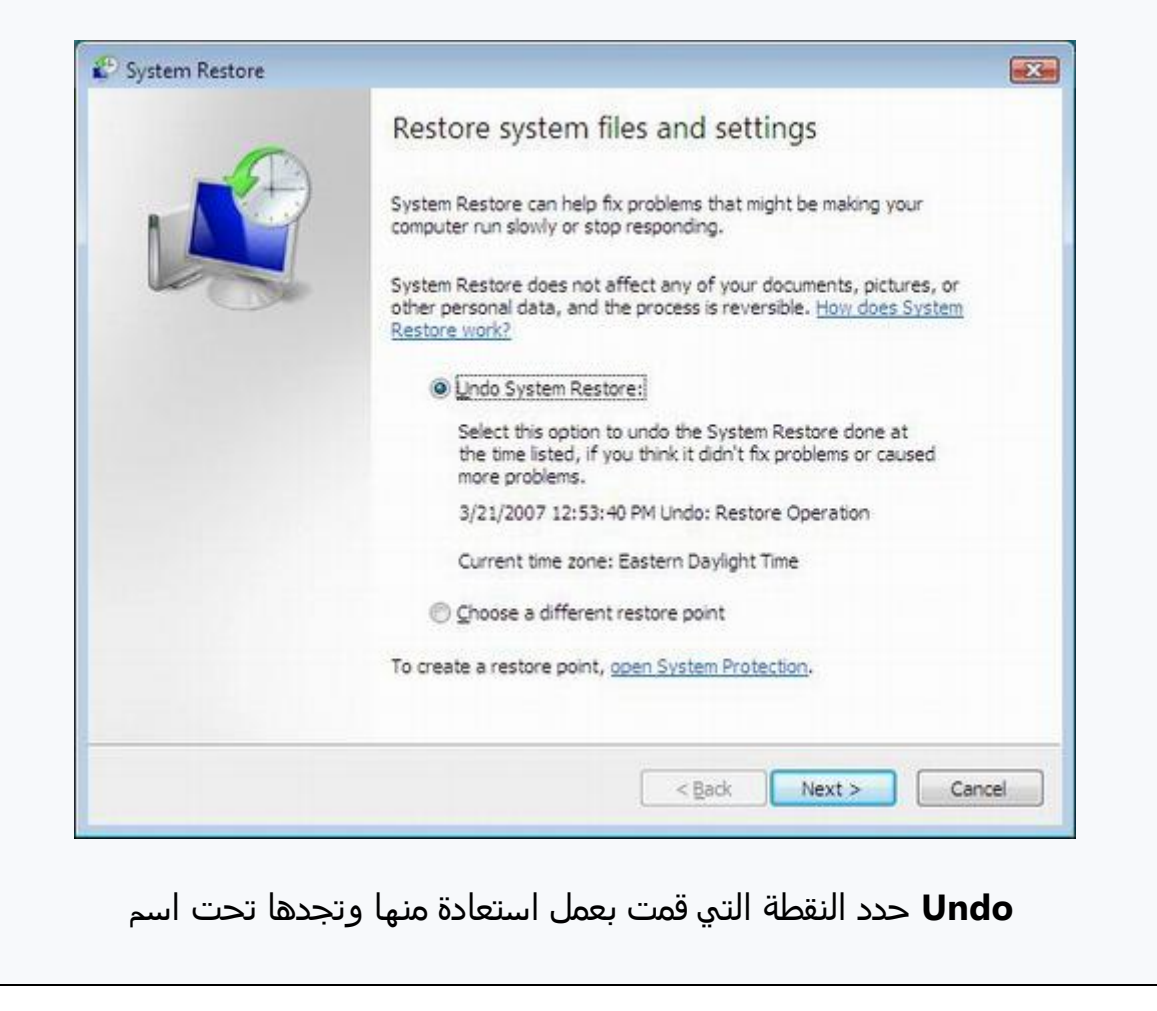

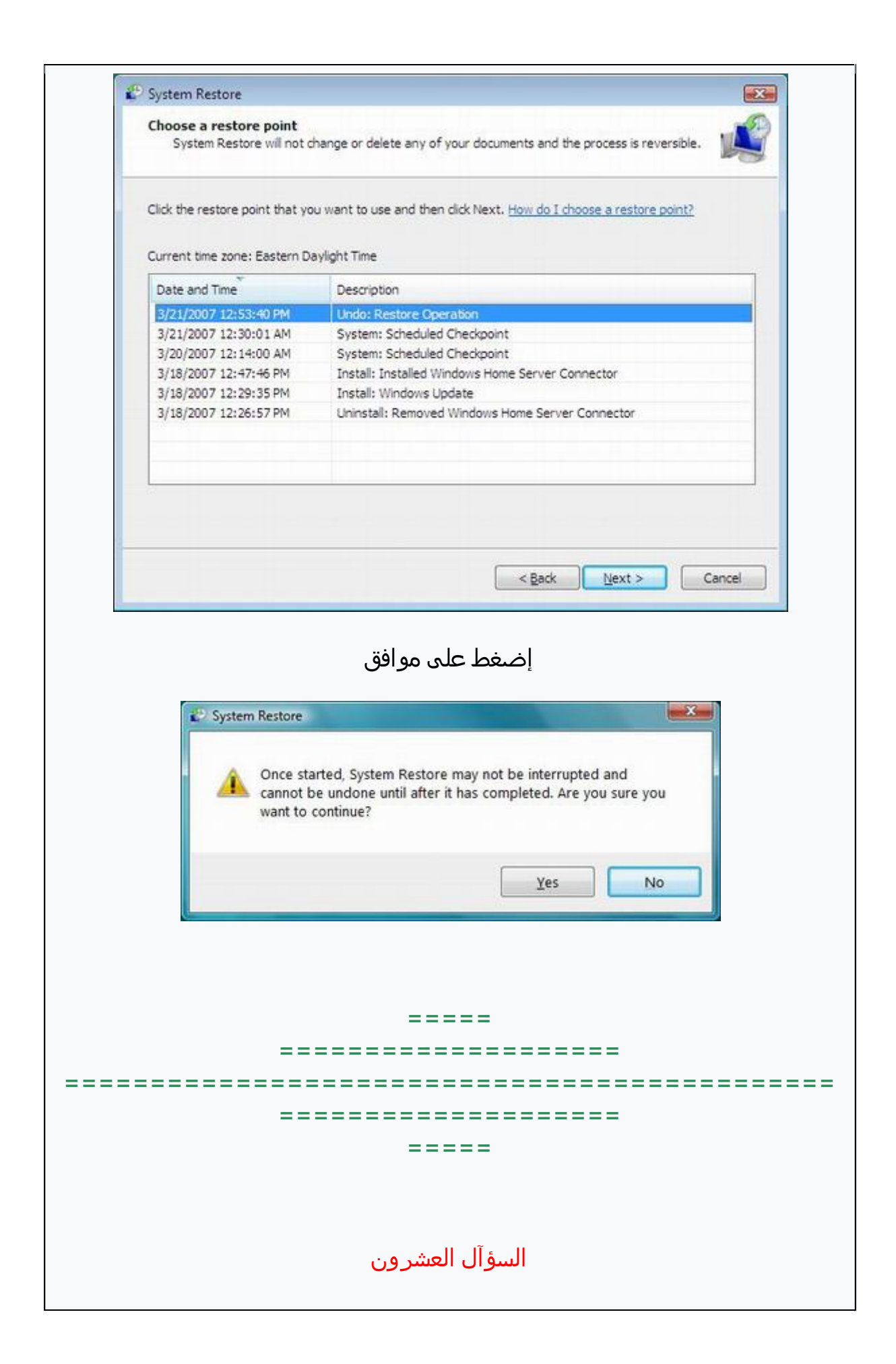

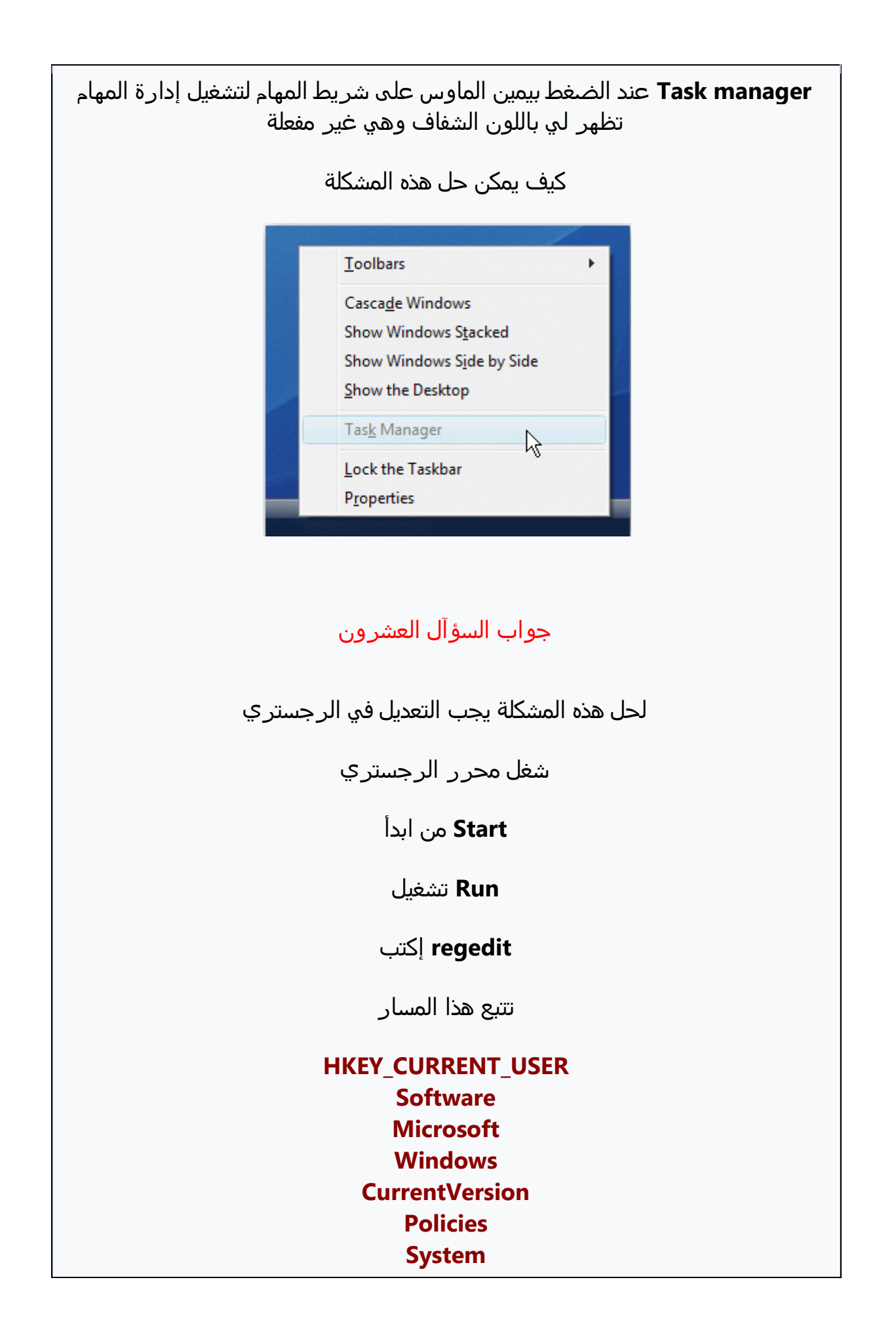

![](_page_40_Figure_0.jpeg)

**وهل الطريقٌ تؤثر علٍ الوارد**

**جواب الزؤآل الخادي والعسرون**

نعم يوجد طريقة وهي لاتؤثر ابدآ على الهارد ولتطبيق الطريقة اتبع التالي

**Start من ابدا**

**Run تسػيل**

**للوشول الٍ ادارة االجوزة msc.devmgmt ضع هذا االمر**

**Properties ثم من علٍ الوارد بيمين الماوس ثم ذشائص**

 **for Optimize وضع عالمٌ الشد الٍ دائرة Policies ثم من تبويب أمان performance**

**وضع عالمٌ الشد أما كال الذيارين**

#### **Enable write caching Enable advanced performance**

![](_page_41_Picture_61.jpeg)

**===== ==================== ============================================= ==================== ===== الزؤآل الثانً والعسرون واالسارة ضعيفٌ نزبيآ هل هناك طريقٌ لتزريع WAN wireless لدي اتشال هوائً االتشال الووائً ليعمل بكامل طاقتى** جواب السؤآل الثاني والعشر ون **فً هذا النوع من االتشال هناك إمكانيٌ فً التعديل للوشول الٍ اقشٍ الزرعات ولكن غالبآ هناك عوامل تؤثر علٍ ضعف االرزال وهو العوامل الجويٌ بالدرجٌ االولٍ** ايضآ هناك حزمة تفيد في تسريع الاشارة وقد قامت بتصميمها شركة مايكروسوفت **لتخميل هذه الذدمٌ وخزب نوع الوندوز لديك من الروابط التاليٌ windows Vista 32 bit version االنكليزيٌ :كود http://www.microsoft.com/downloads/details.aspx?FamilyId=DD008 AA1-4E44-427C-89B6-9E2D83D67D25&displaylang=en**

![](_page_43_Picture_45.jpeg)

## **==================== ============================================= ==================== ===== الزؤآل الثالث والعسرون**

**اي البرامح أذف وأفضل واشػر خجمآ من البرامح المعرفٌ مثل الكخول وغيرها**

**وتنشيبوا مباسرة دون الخاجٌ لخرقوا BIN و ISO لتسػيل ملفات**

**جواب الزؤآل الثالث والعسرون**

**هناك برنامح ذفيف الخجم خجمى 1 ميجا فقط ويعمل علٍ كل االنظمٌ ويمكن عمل أكثر**  من قرص وهمي البرنام<del>ج</del> اسم*ه* 

**CloneDrive**

**ويمكن تخميلى من هذا الرابط**

**:كود**

**http://files.elby.ch/download/SetupVirtualCloneDrive5.exe**

**بعد التنشيب يظور لك بين االقراص بوذا السكل**

![](_page_44_Picture_10.jpeg)

**وتنشيب مختواه ISO والدراج ملف**

![](_page_45_Picture_23.jpeg)

**كما يمكن اضافٌ عدة مخركات وهميٌ ويدعم العربيٌ**

![](_page_45_Picture_24.jpeg)

كيف يمكن أظهار حساب الادمن في الوندوز فيستا بين اسماء المستخدم*ي*ن كما هو معروف في الوندوز إكس بي يوجد حساب أدمن مخفي

**ماهً الطرق الظوار هذا الخزاب**

**جواب الزؤآل الرابع والعسرون**

**يمكن ذلك فً عدة طرق** 

**الطريقٌ االولٍ**

**أفتد مخرر الرجزتري** 

**تتبع هذا المزار**

**HKEY\_LOCAL\_MACHINE SOFTWARE Microsoft Windows NT CurrentVersion Winlogon SpecialAccounts UserList**

**Value) bit32 (DWORDومن جوٌ اليمين انسأ مفتاح جديد نوع** 

**Administratorأعطيى هذا االزم** 

**1وضع لى القيمٌ** 

**الطريقٌ الثانيٌ**

**افتد المفكرة ثم ضع فيوا هذا االمر**

**:كود**

**[HKEY\_LOCAL\_MACHINE\SOFTWARE\Microsoft\Windows NT\CurrentVersion\Winlogon\SpecialAccounts\UserLis t]"HelpAssistant"=dword:00000000"TsInternetUser"=dwo rd:00000000"SQLAgentCmdExec"=dword:00000000"NetSho wServices"=dword:00000000"IWAM\_"=dword:00010000"IU SR\_"=dword:00010000"VUSR\_"=dword:00010000"PLACE\_NE**  W\_NAME\_OR\_ADMINISTARTOR\_NAME\_HERE"=dword:00000001

**reg.admin وضع هذا االزم <<ثم خفظ الٍ <<ثم من ملف** 

**ثم سػل الملف ووافق علٍ التبديل**

**الطريقٌ الثالثٌ**

**Computers My من علٍ ايقونٌ الكمبيوتر**

**manage بيمين الماوس ثم**

**من ثم Local user and manage ثم User**

**ومن اليمين من علٍ خزاب االدمن ثم ذشائص**

![](_page_48_Picture_0.jpeg)

#### Account is disable ثم ازل علامة الصح من أمام

![](_page_48_Picture_35.jpeg)

#### **=====**

#### **الزؤآل الذامس والعسرون**

عندما أقو<sub>م</sub> بنقل ملفات من الوندوز أكس بي الي الوندوز فيستا اجد بطئ شديد في عملية النقل بينما يكون النقل بالعكس سريع

**هل هناك خل لوذه المسكلٌ**

**جواب الزؤآل الذامس والعسرون**

**الموجودة Compression Differential Remote نعم هناك خل وهو اضافٌ ذاشيٌ** في الوندوز وهي تساعد في حل هذه المشكلة

**الطريقٌ** 

**Panel Control من لوخٌ التخكم**

**من Programs and features** 

**ٍعل اضػط اليزار ٌجو من Turn on or off Windows features** 

Remote Differential تظهر لك البرامج المخفية تضع علامة الصح امام الخدمة **Compression**

**ثم موافق** 

![](_page_50_Picture_0.jpeg)

![](_page_51_Picture_0.jpeg)

![](_page_52_Figure_0.jpeg)

![](_page_53_Figure_0.jpeg)

# **============================================= ==================== ===== الزؤآل الثامن والعسرون** لدي اقراص ليزرية وهي تعمل تلقائيآ عند ادراجها في قارئ الأقراص والآن في **الوندوز فيزتا لم تعد تعمل علمآ بأنوا تعمل علٍ الوندوز إكس بً فول هناك خل لوذه المسكلٌ جواب الزؤآل الثامن والعسرون نعم هناك خل فً تعديل الرجزتري** أفتح محرر الرجستر<sup>ي</sup> **Run من تسػيل regedit أكتب تتبع هذا المزار HKEY\_LOCAL\_MACHINE System CurrentControlSet Services CDRom**

**1نقرتين وأعطيى القيمٌ AutoRunومن جوٌ اليمين من علٍ** 

![](_page_55_Picture_0.jpeg)

![](_page_56_Picture_29.jpeg)

نتنع هذا المسار **HKEY CURRENT USER Software Microsoft Internet Explorer Toolbar** WebBrowser DWORD (32bit) Valueومن جهة اليمين انشئ مفتاح جديد من نوع ITBar7Positionوأعطيه هذا الاسم 1ثم نقرتين علي المفتاح واعطيه القيمة ولأعادته للوضع الافتراضي تعطيه القيمةO  $\equiv \equiv \equiv \equiv \equiv$ ===================== =====================  $\equiv \equiv \equiv \equiv \equiv$ السؤآل الثلاثون التي في شريط المهام هل من حل لأستعادتها Flip3D حذفت بالخطأ إيقونة ثلاثي الابعاد جواب السؤآل ثلاثون نعم ممكن ذلك حمل الايقونة من هذا الرابط

![](_page_58_Figure_0.jpeg)

### **جواب الزؤآل الخادي والثالثون**

**ألزتعادة لون المجلد لوضعى االفتراضً** 

انسخ هذا الأمر في تشغ*ي*ل

**:كود**

**notepad %USERPROFILE%\music\desktop.ini**

مع تغيير اسم المجلد الذي علم بالاحمر علي حسب المجلد الذي لديم مشكلة معه فمثلآ لو **كان مجلد الشور اشبد االمر**

**:كود**

**notepad %USERPROFILE%\pictures\desktop.ini**

**تفتد لك المفكرة بوذا السكل أخذف الزطور الزت التً تم تعليموا باألخمر** 

[.ShellClassInfo] LocalizedResourceName=@%SystemRoot%\system32\shell32.dll,-21790 Info Tip=@%SystemRoot%\system32\shell32.dll,-12689 IconResource=%SystemRoot%\system32\imageres.dll,-108 IconFile=%SystemRoot%\system32\shell32.dll IconIndex=-237 [LocalizedFileNames] Sample Music.Ink=@%SystemRoot%\system32\shell32.dll,-21806

**وضع هذه بدل منوا**

**:كود**

**[.ShellClassInfo]LocalizedResourceName=@%SystemRoot%\system32\ shell 32.dll,-21790InfoTip=@%SystemRoot%\system32\shell32.dll,- 12689IconResource=%SystemRoot%\system32\imageres.d ll,- 108IconFile=%SystemRoot%\system32\shell32.dllIconI ndex=-237**

**أخفظ التعديل وأعد التسػيل**

**===== ==================== ============================================= ==================== =====**

**الزؤآل الثانً والثالثون**

كيف يمكنني تعطيل وتفعيل المصغرات في الوندوز

**جواب الزؤآل الثانً والثالثون**

**يمكن ذلك من اعدادت المجلدت**

**Panel Control من لوخٌ التخكم**

**Options Folder إعدادات المجلدات**

**View إظوار**

**ثم من**

**Always show icons, never thumbnails**

![](_page_61_Picture_43.jpeg)

![](_page_62_Figure_0.jpeg)

كيف يمكنني أخذ نسخة من التعريفات علمآ ان الوندوز منصب وتم تنصيب التعريفات **وليس لدي زيدي التعريفات وهل يمكننً نقلوا** 

**لجواز آذر بنفس المواشفات والقطع** 

**جواب الزؤآل الرابع والثالثون**

نعم يمكن أخذ نسخة من التعريفات واعادة تنصبيها مرة أخرى او نقلها لجهاز ثاني بهذا **البرنامح**

**:كود**

**http://innofiles.com/soft/dmx/drivermax.exe**

**بعد تنشيب البرنامح تظور لك هذه اللوخٌ**

**لخفظ التعريفات إذتار تشدير التعريفات**

![](_page_63_Picture_8.jpeg)

![](_page_64_Picture_1.jpeg)

![](_page_65_Picture_5.jpeg)

### ولأستعادة التعريفات اختار إستيراد التعريفات

![](_page_65_Picture_6.jpeg)

![](_page_66_Picture_21.jpeg)

**فيزتا وهً تعمل بدون مساكل**

**ويلزمنً النظامين معآ**

**جواب الزؤآل الذامس والثالثون**

نعم يمكن بعد تنصيب الوندوز إكس بي والتشغ*ي*ل

**خمل هذا البرنامح**

#### **VistaBootPRO**

**:كود**

**http://www.vistabootpro.org**

**بعد تنشيب البرنامح سػلى ثم ضع الذيار**

**Windows Vista Bootloader**

**و**

**All Drives**

**Bootloader Install ثم إضػط علٍ**

![](_page_68_Picture_0.jpeg)

![](_page_69_Picture_21.jpeg)

لدي نظامين وهما الوندوز فيستا والوندوز إكس بي والخيار الاول هو الوندوز إكس بي كيف يمكنني التعديل وجعل الوندوز فيستا

**أوآل من دون برامح ومن الوندوز فيزتا**

**جواب الزؤآل الزادس والثالثون**

**يمكن ذلك بالطريقٌ التاليٌ**

 **Computers My من علٍ إيقونٌ الكمبيوتر**

**Properties بيمين الماوس ثم ذشائص**

**Settings System Advanced ثم من جوٌ السمال من**

![](_page_70_Picture_7.jpeg)

**Settings اضػط علٍ إعدادات Recovery and Startup ومن ذيار**

![](_page_70_Picture_9.jpeg)

![](_page_71_Figure_0.jpeg)
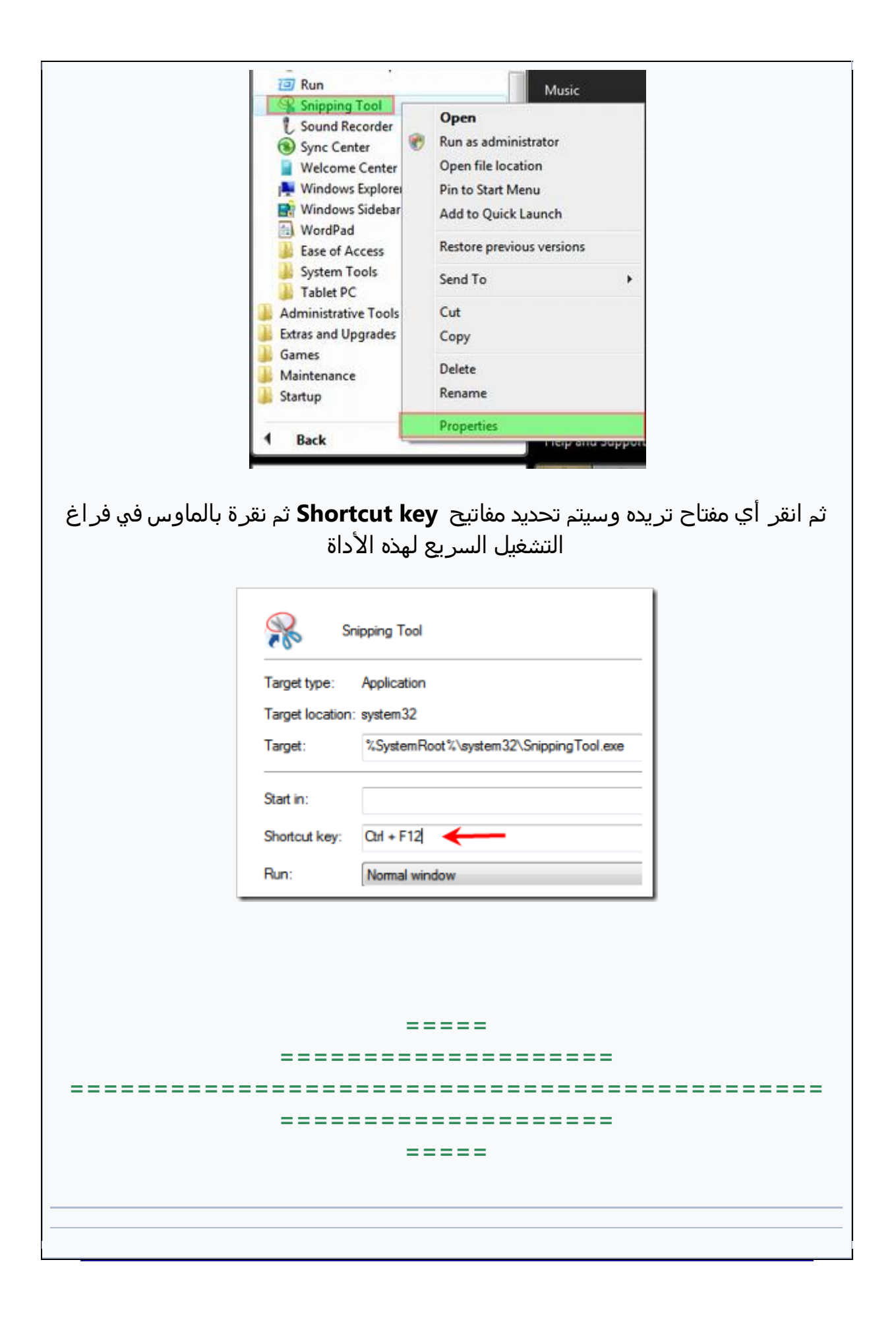

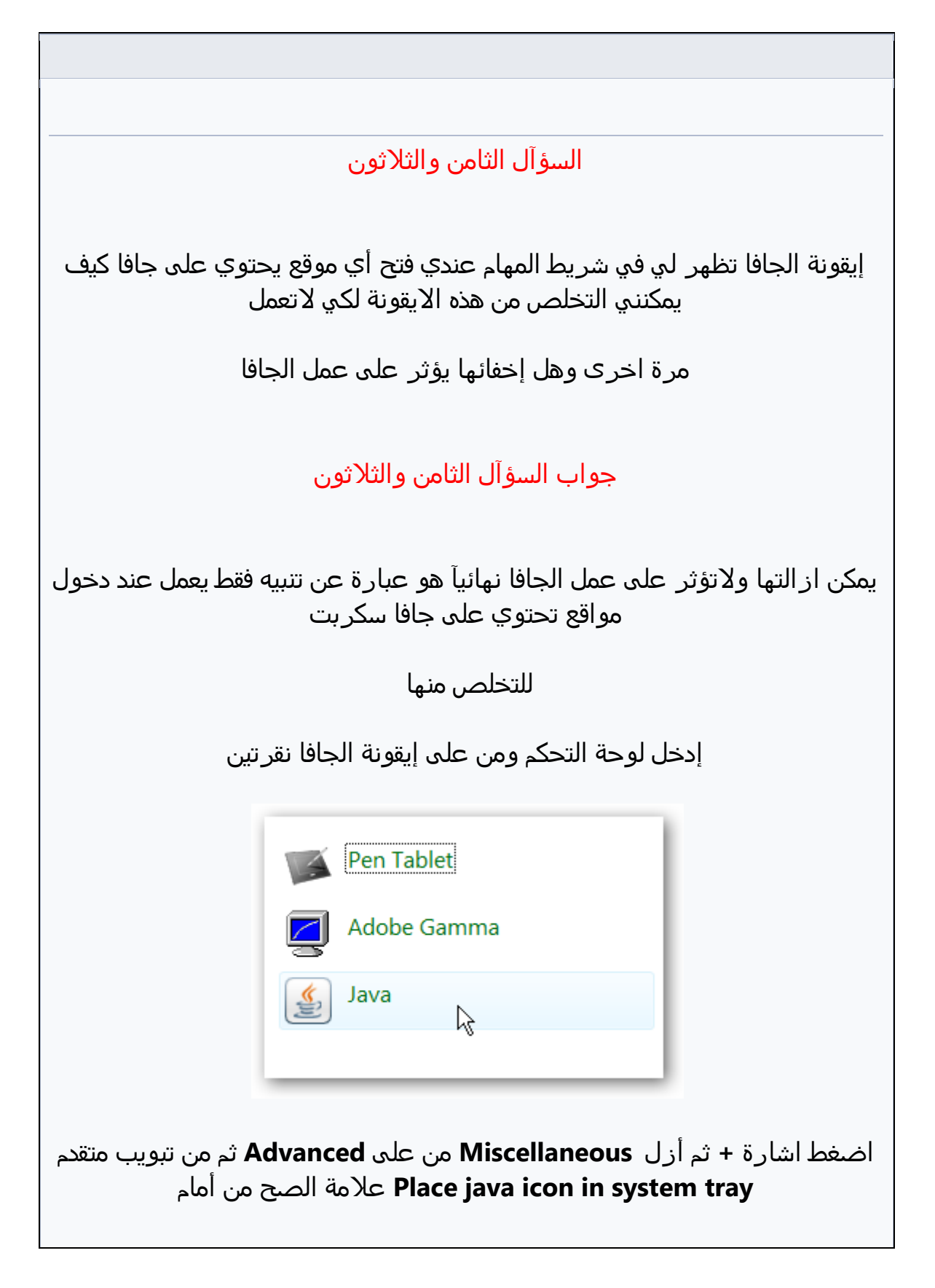

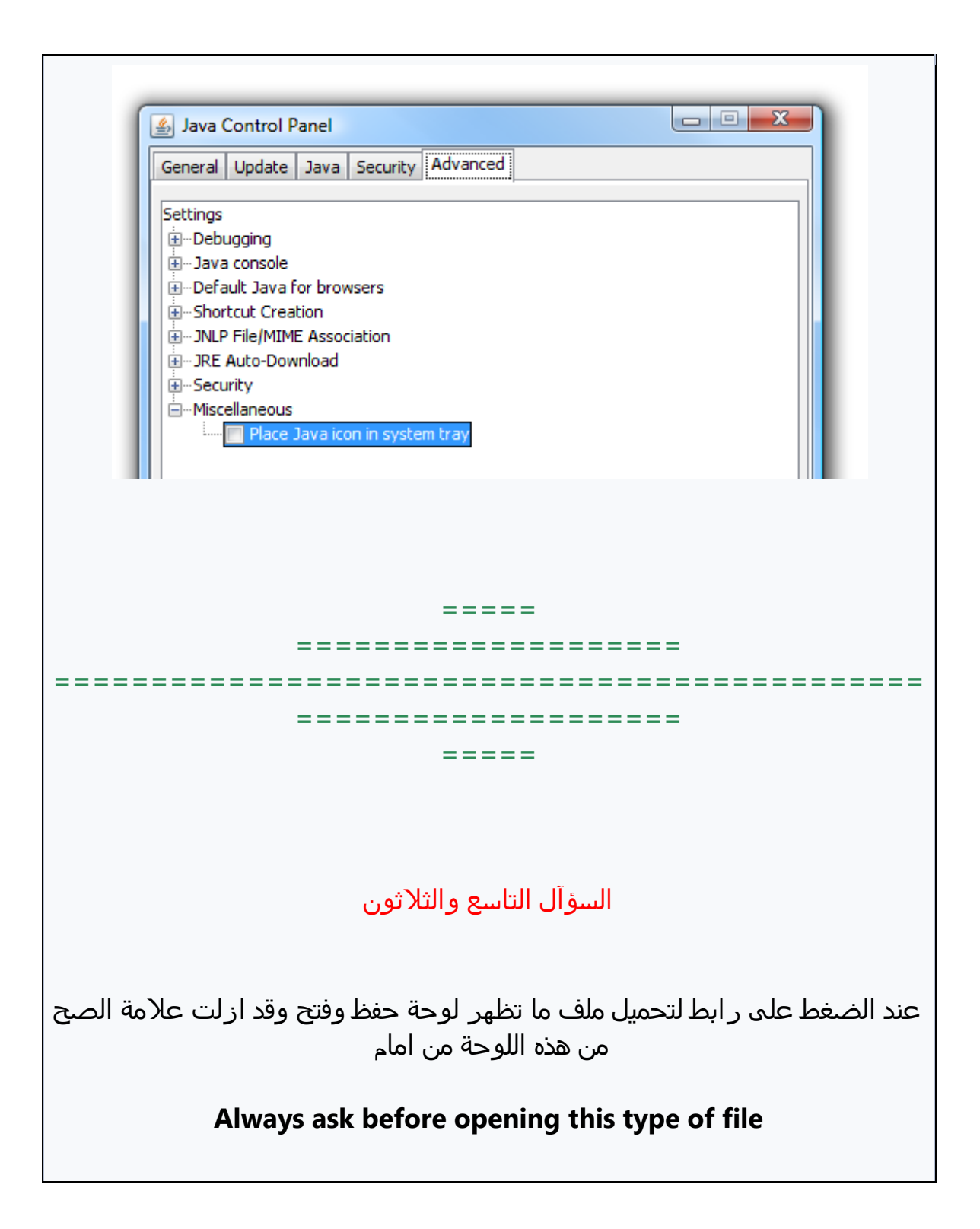

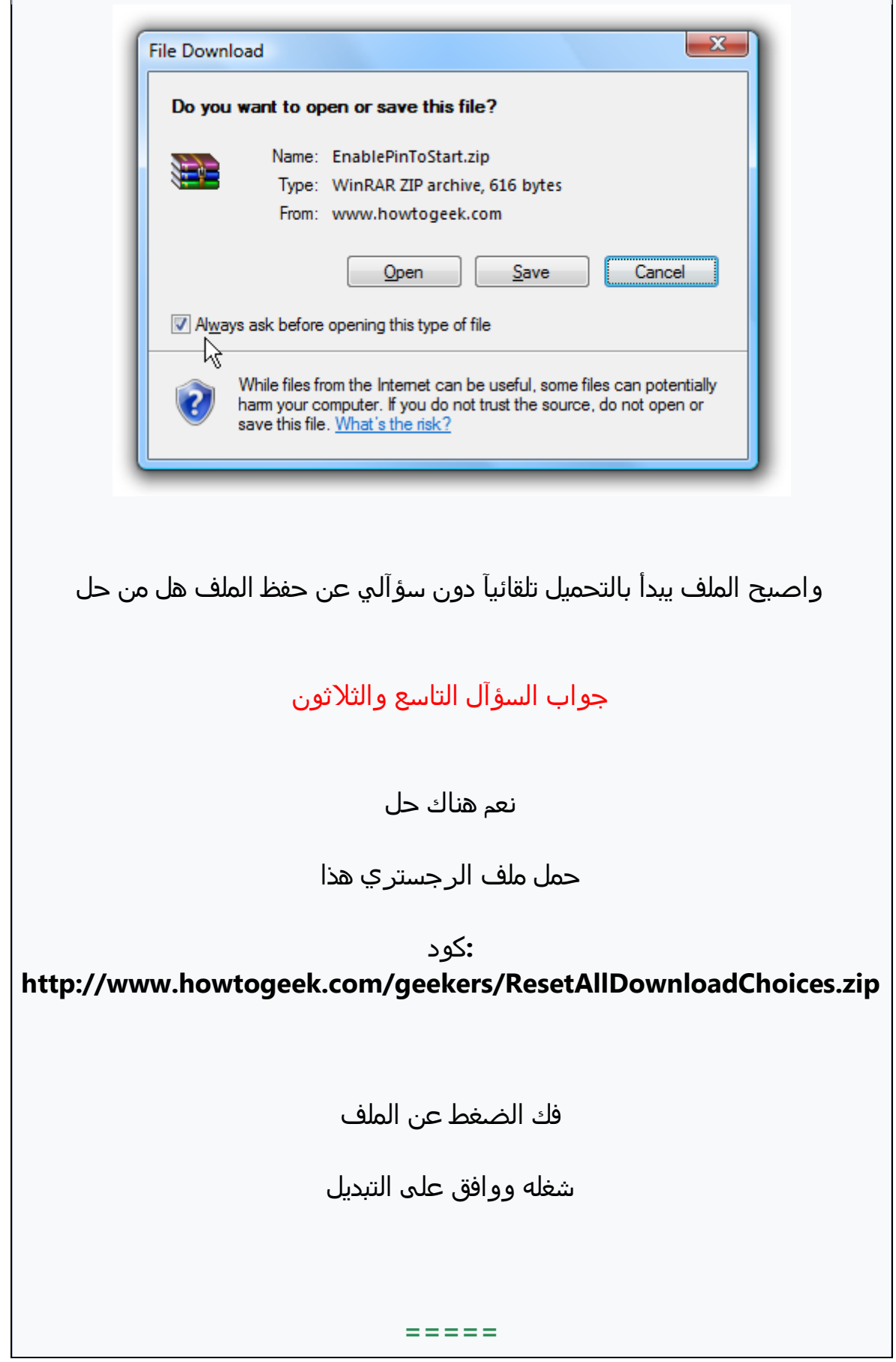

## ===================== ====================  $=$   $=$   $=$   $=$

السؤآل الأربعون

اين اجد ملفات المؤقتة للانترنيت وكيف الوصول اليها

جواب السؤآل الأربعون

هناك طريقتين للوصول الى مجلد الملفات المؤقتة او بالاحرى هناك مجلدين للملفات (المؤقتة الأول هو لليوزر ( اسم المستخدم

والثاني هو الملفات النؤقتة للوندوز

للوصول للمجلد الأول اتيع التالي

**tools** من اعدادات المتصفح ومن ادوات

Intrnet options اعدادات الانترنيت

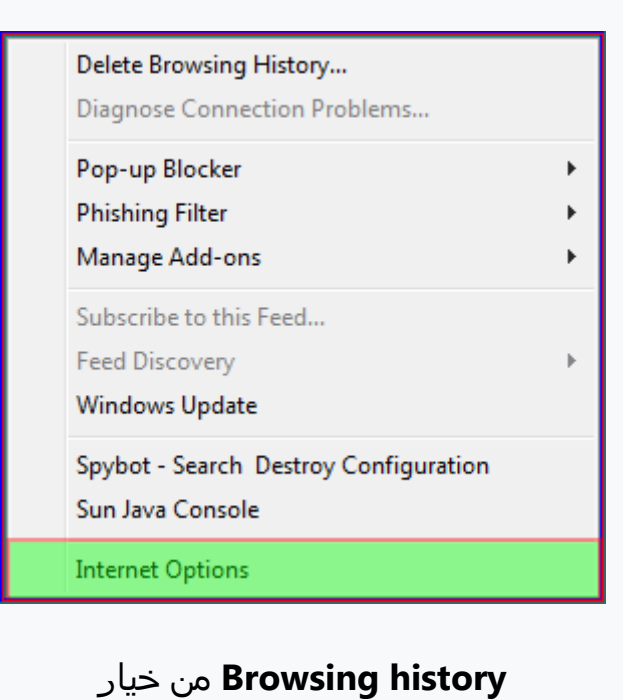

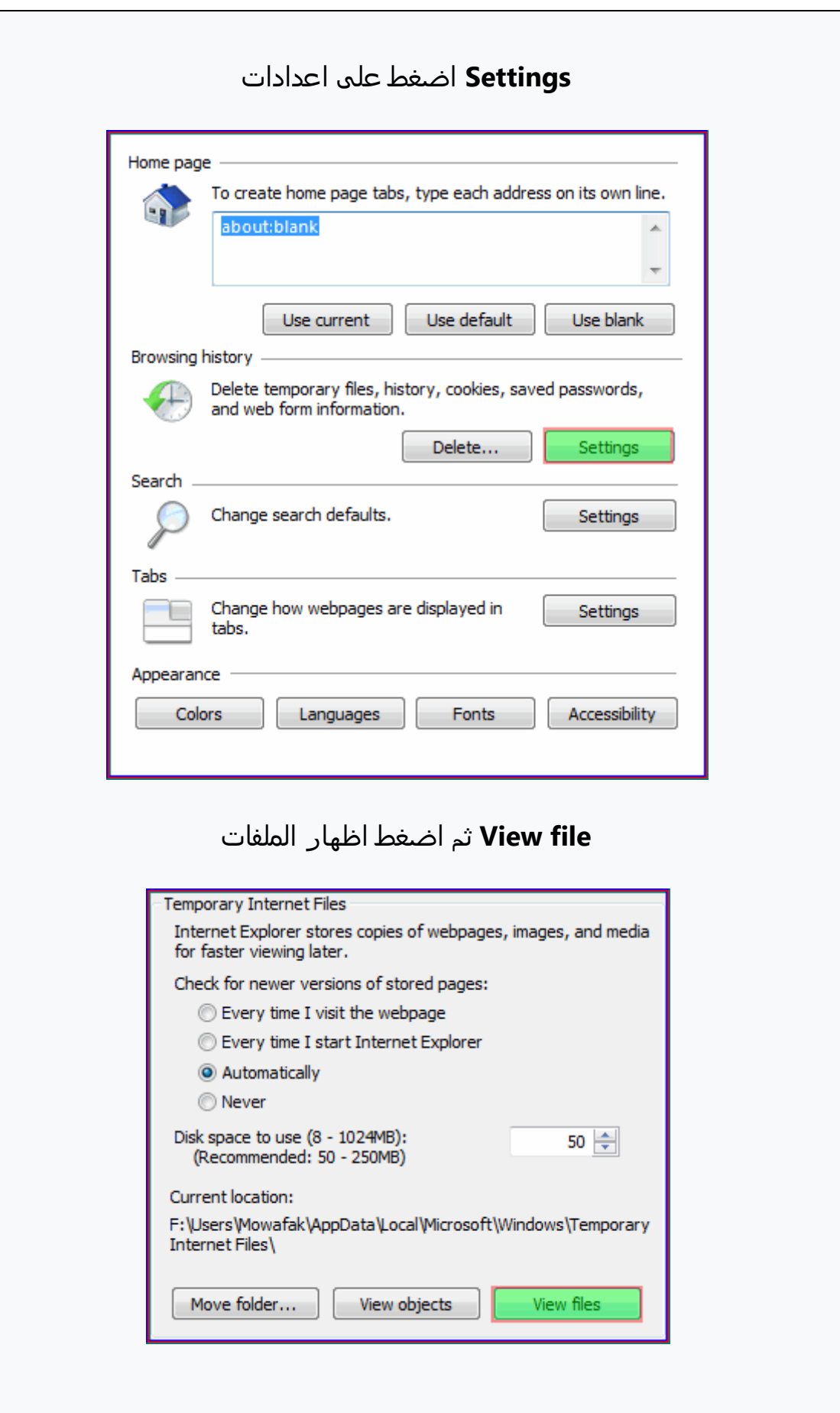

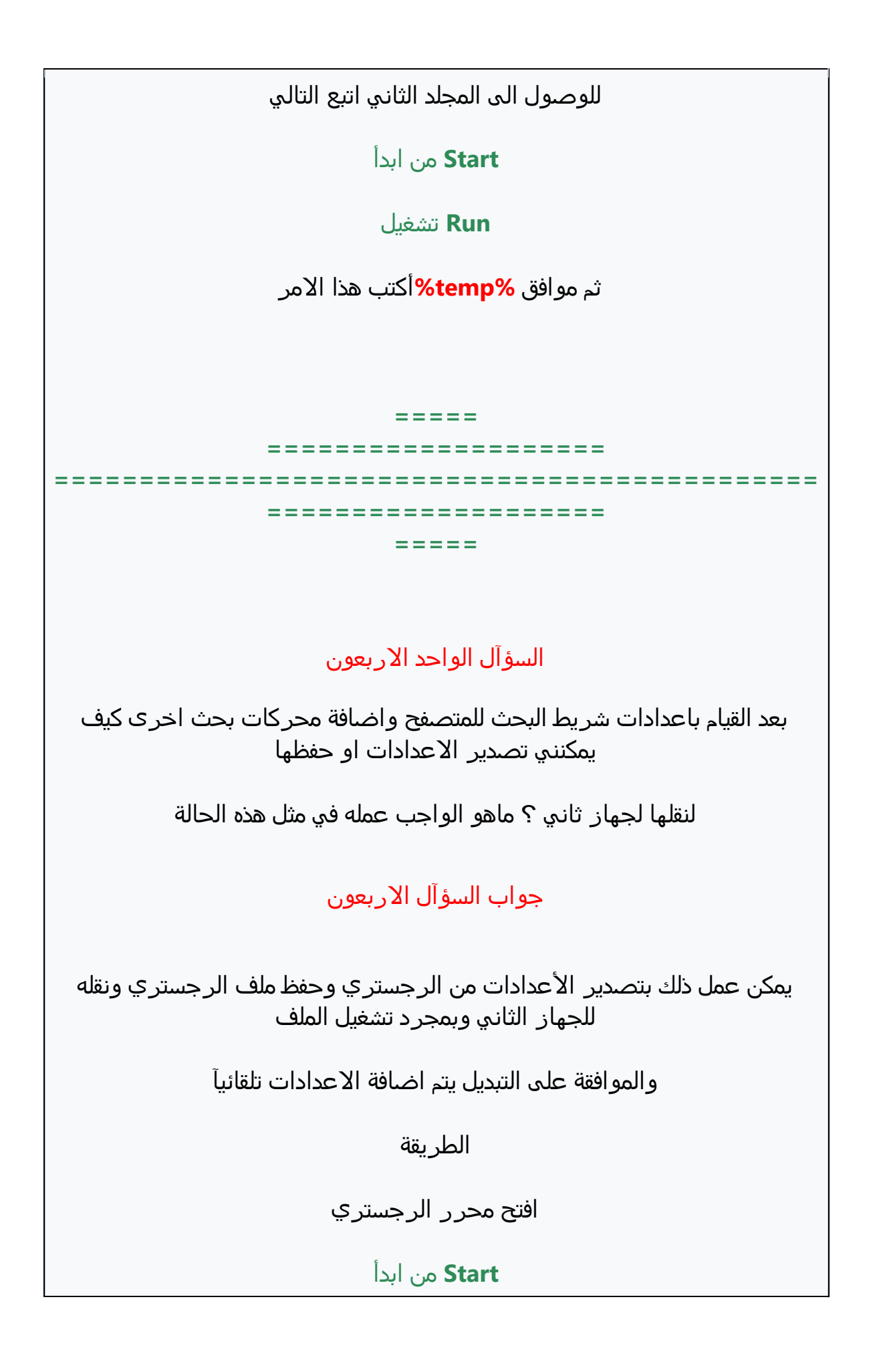

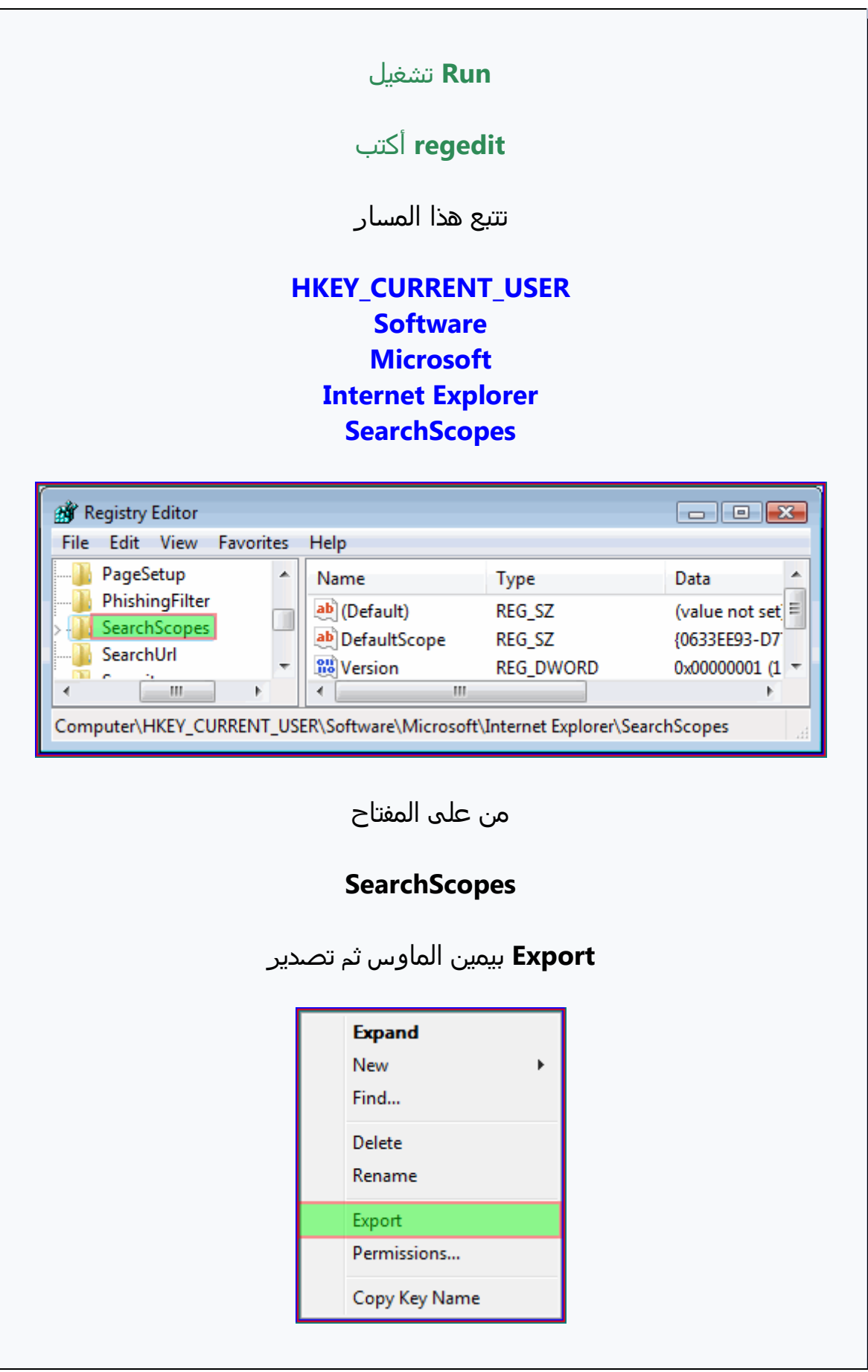

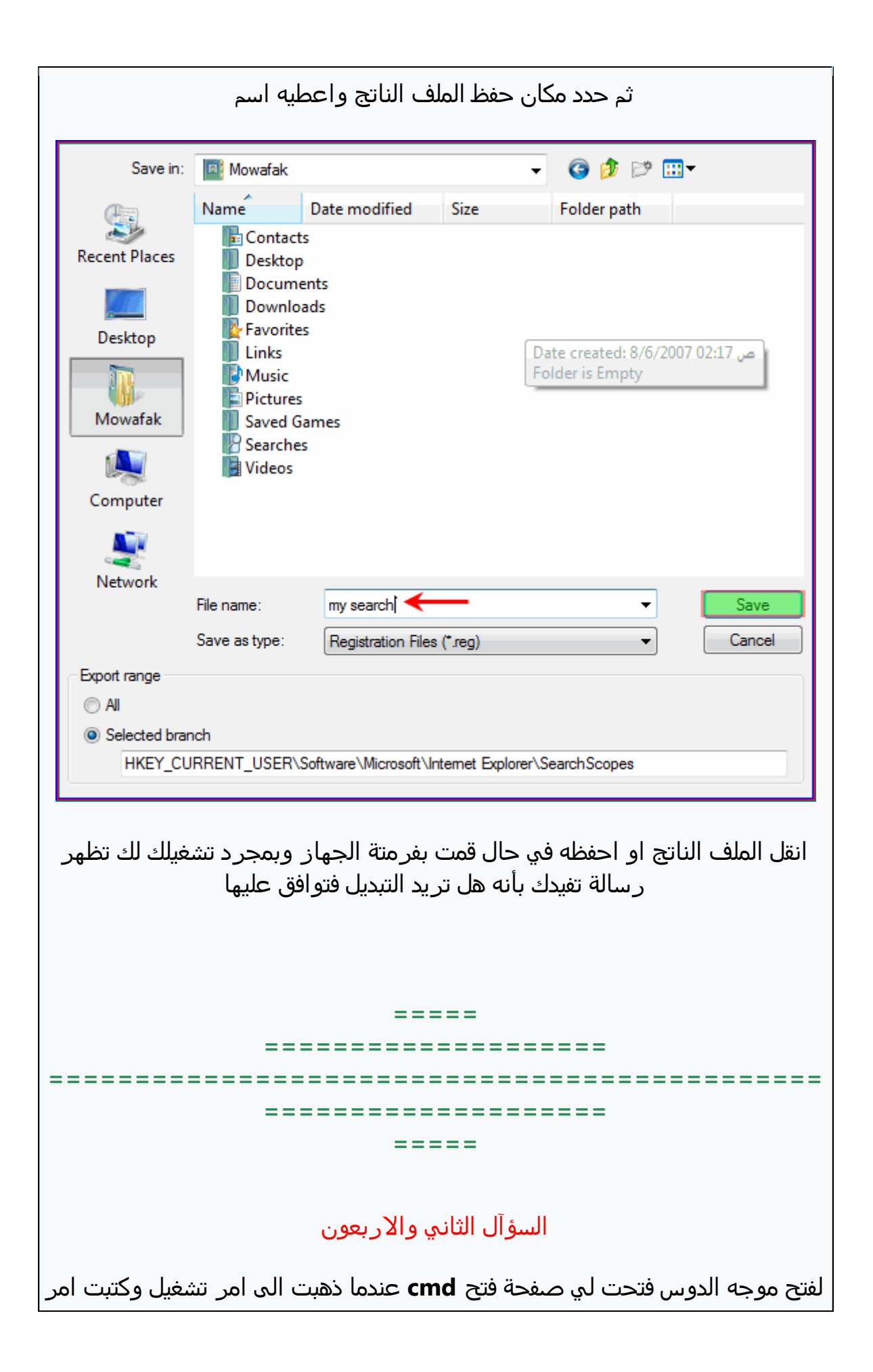

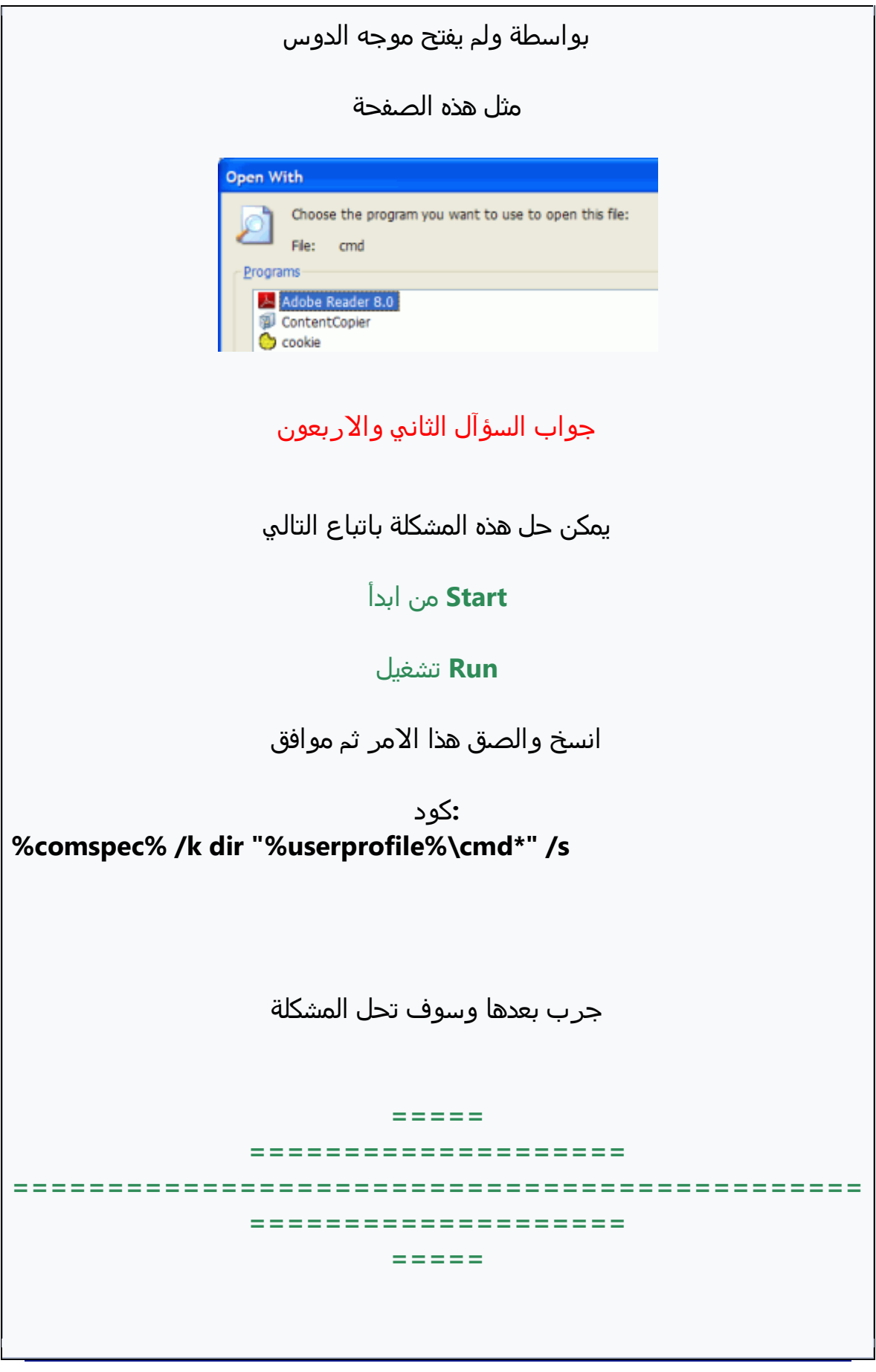

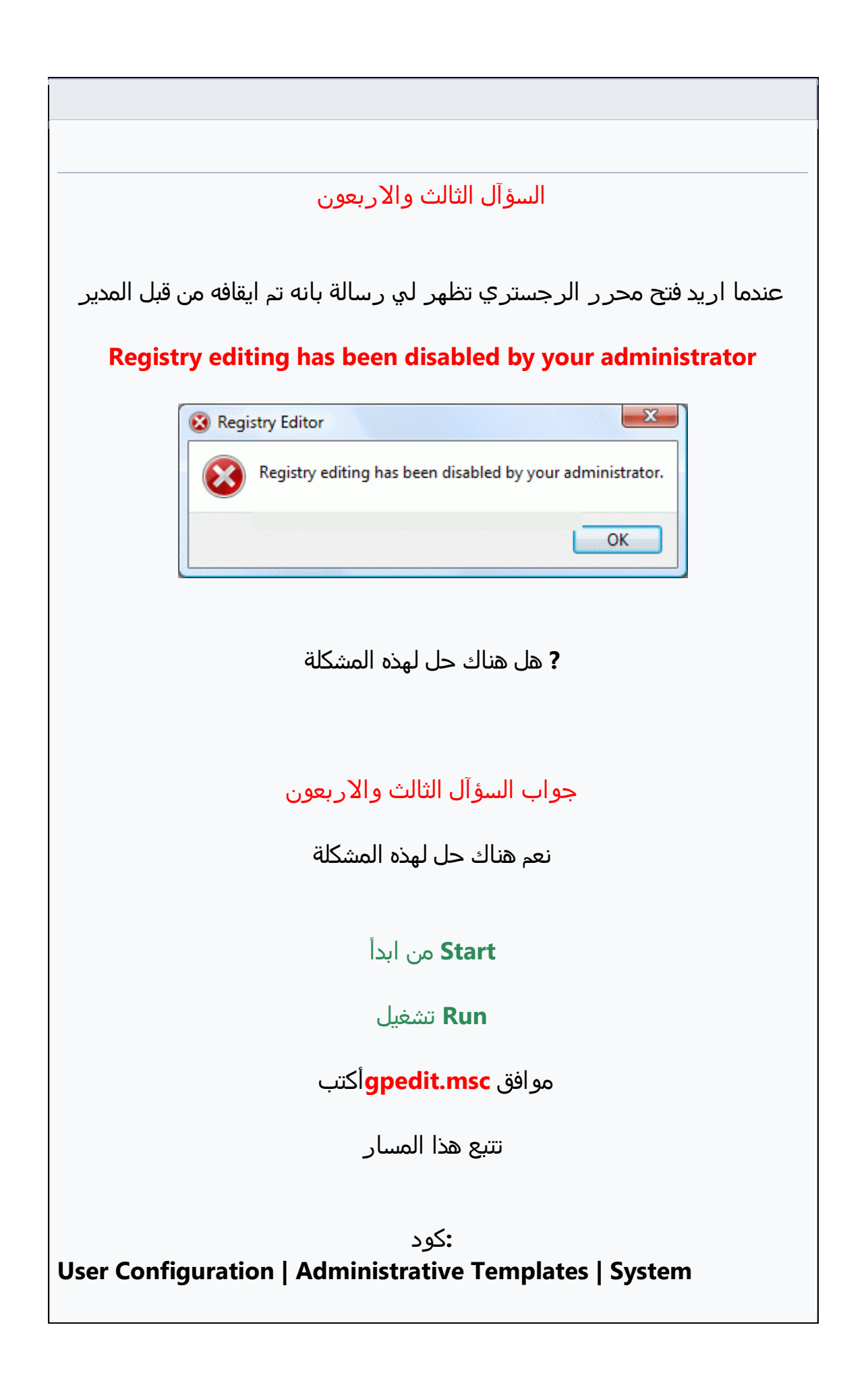

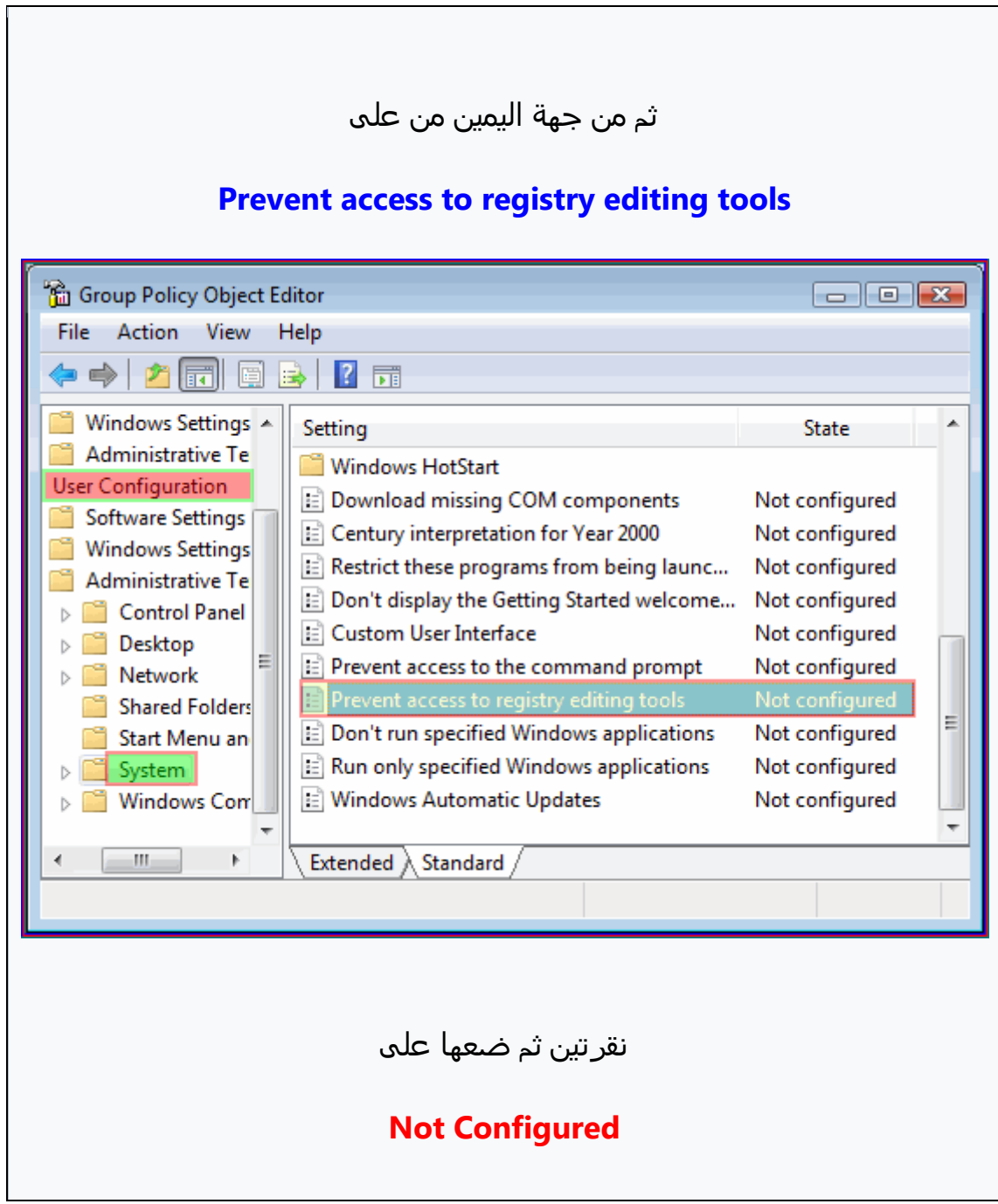

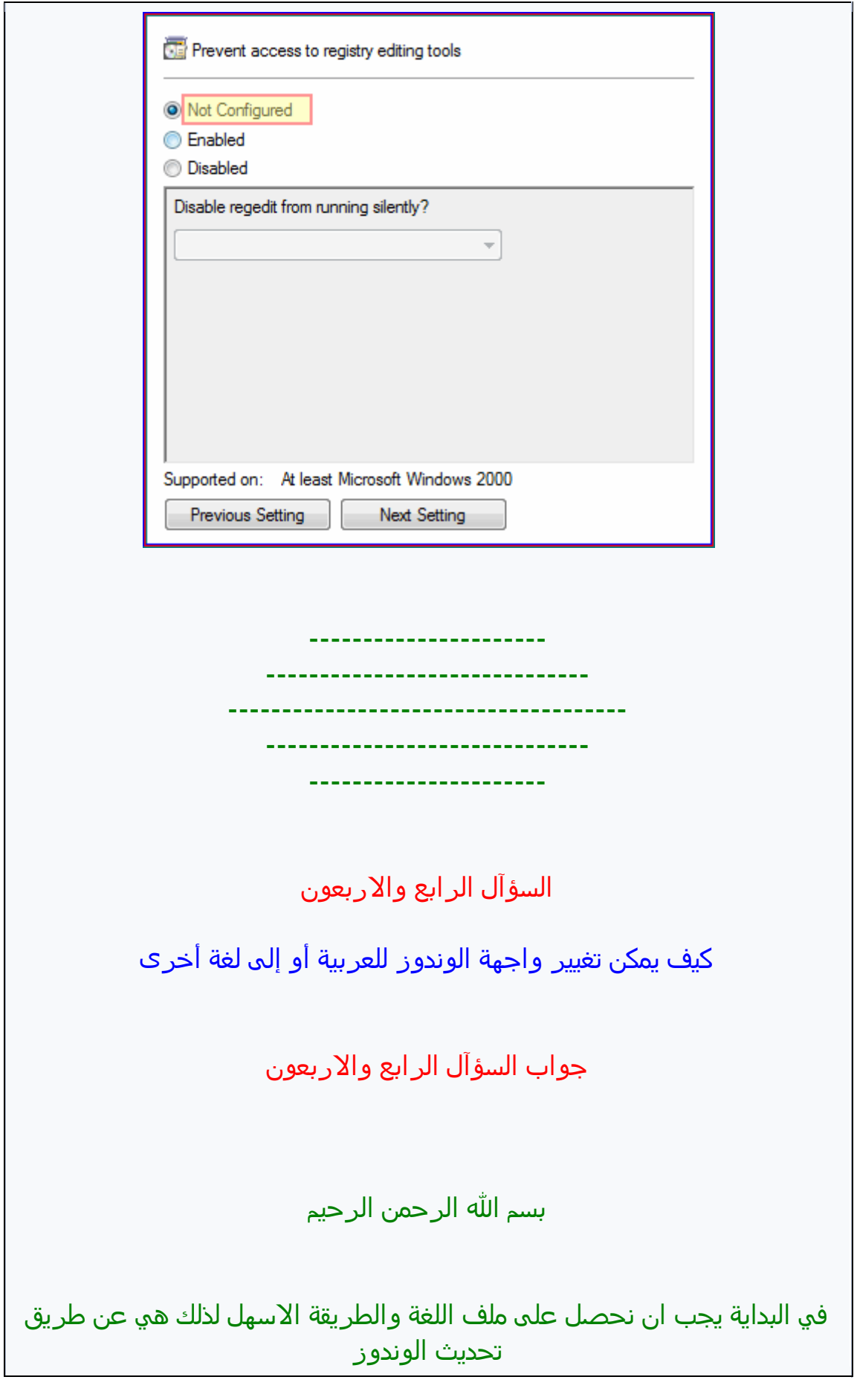

## **من المتشفد أذتار تخديث الوندوز بعد الفقخص عن التخديثات تظور لك هذه الساسٌ إذتار منوا إظوار التخديثات المتوفرة Windows Update with Windows Ultimate Extras** Download and install updates for your computer Total: 15 important updates, 29.7 MB **Install updates** Also available: 46 optional updates View available updates Always install the latest updates to enhance your computer's security and performance. **ثم من اللوخٌ التاليٌ خدد اللػٌ التً ترغب فً إضافتوا**  $\Box$  Name Published Type = Windows Vista Ultimate Language Packs (34) जि **Arabic Language Pack** 10/23/2007 Optional г **Bulgarian Language Pack** Optional 10/23/2007 п Chinese (Hong Kong S.A.R.) Language Pack Optional 8/28/2007 г Chinese (Simplified) Language Pack Optional 8/28/2007 г Croatian Language Pack Optional 10/23/2007 10/23/2007 Czech Language Pack Optional 8/28/2007 г Danish Language Pack Optional г Dutch Language Pack Optional 8/28/2007 اختر اللغة المطلوبة П Estonian Language Pack Optional 10/23/2007 п Finnish Language Pack 8/28/2007 Optional г 8/28/2007 French Language Pack Optional П German Language Pack Optional 8/28/2007  $\Box$ Greek Language Pack Optional 10/23/2007 п **Hebrew Language Pack** Optional 10/23/2007 п Hungarian Language Pack Optional 10/23/2007

**إنتظر لتنتوً عمليٌ التخميل**

Optional

Optional

Optional

8/28/2007

8/28/2007

8/28/2007

П

Е

**Italian Language Pack** 

Japanese Language Pack

Korean Language Pack

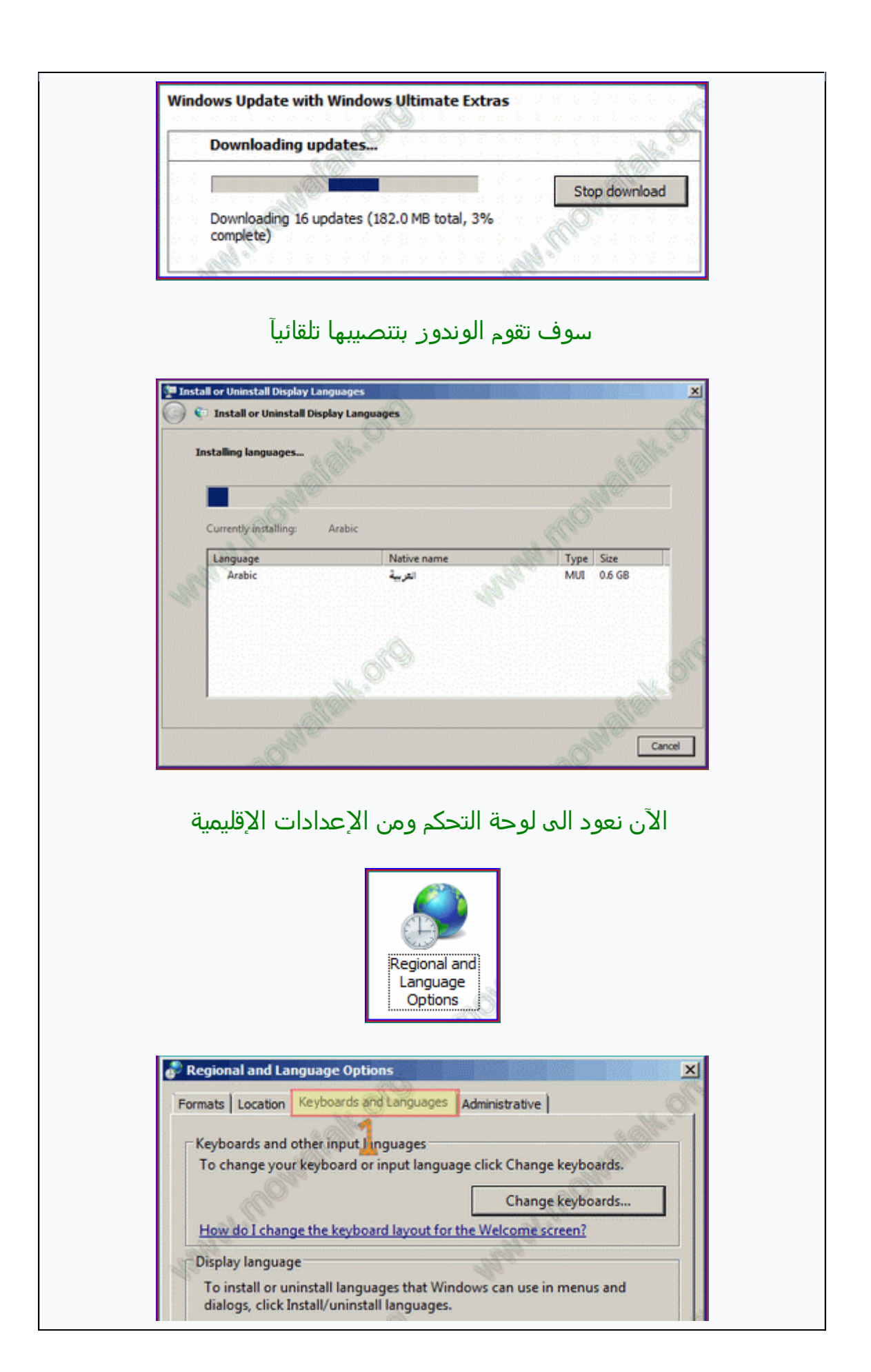

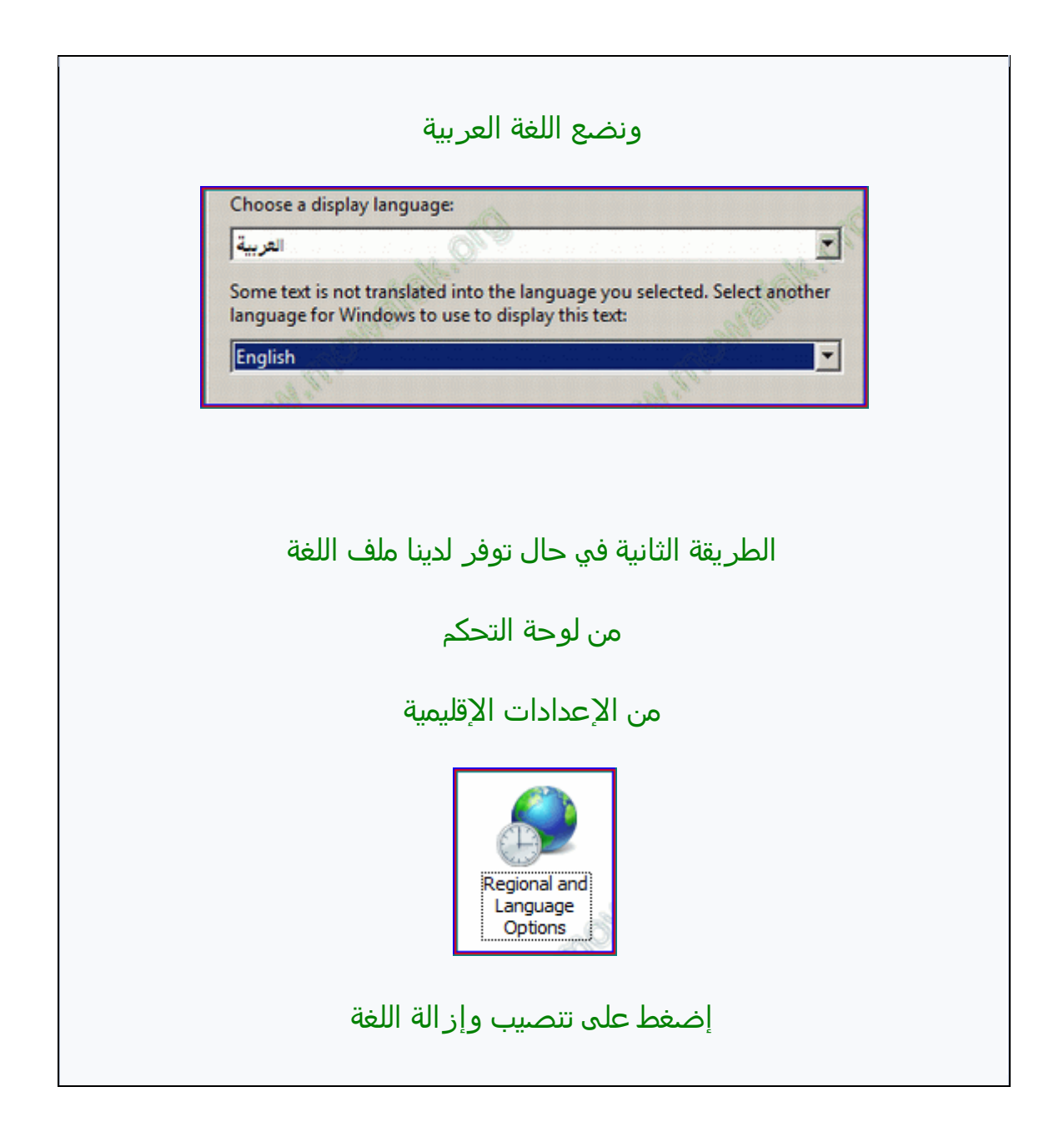

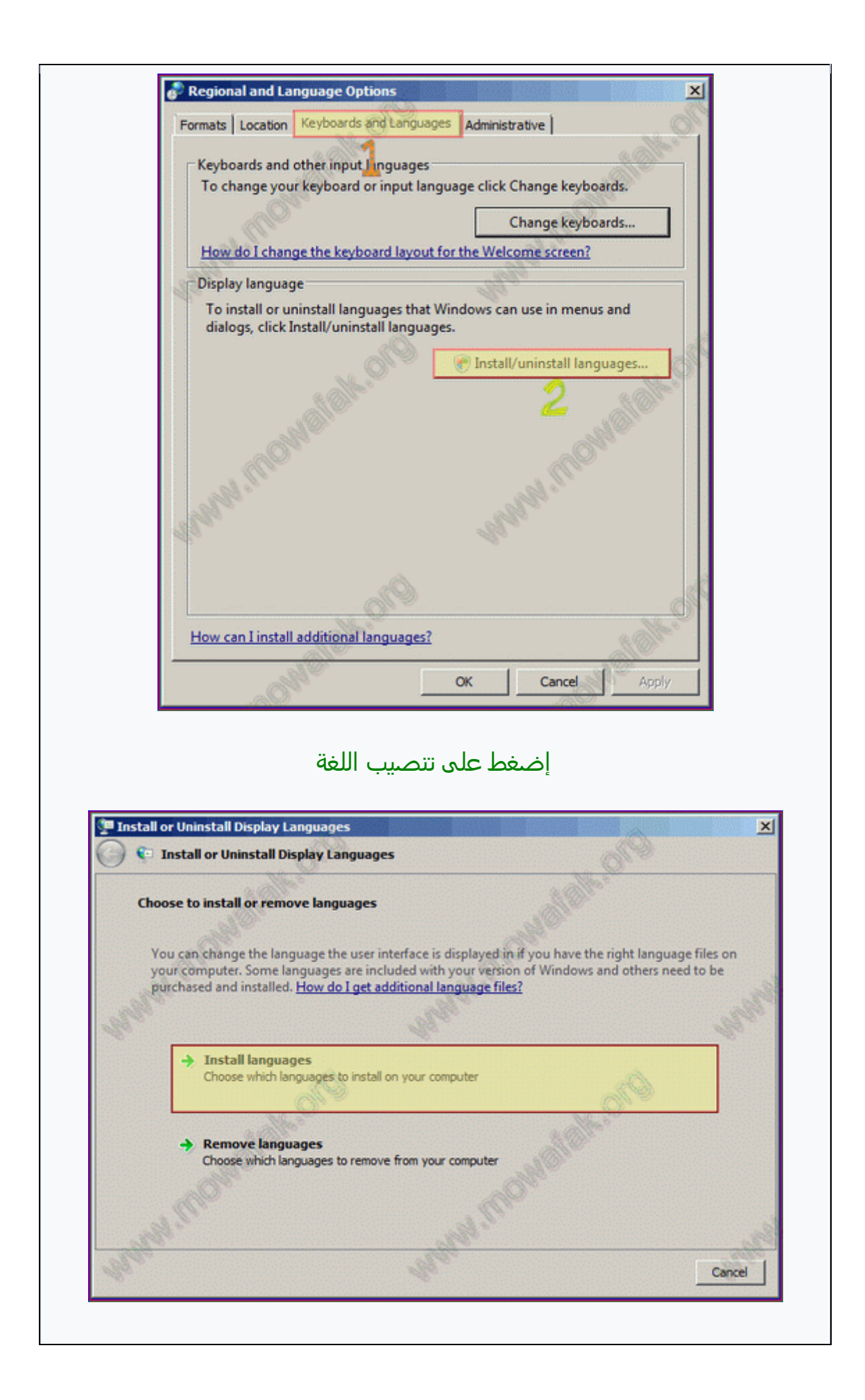

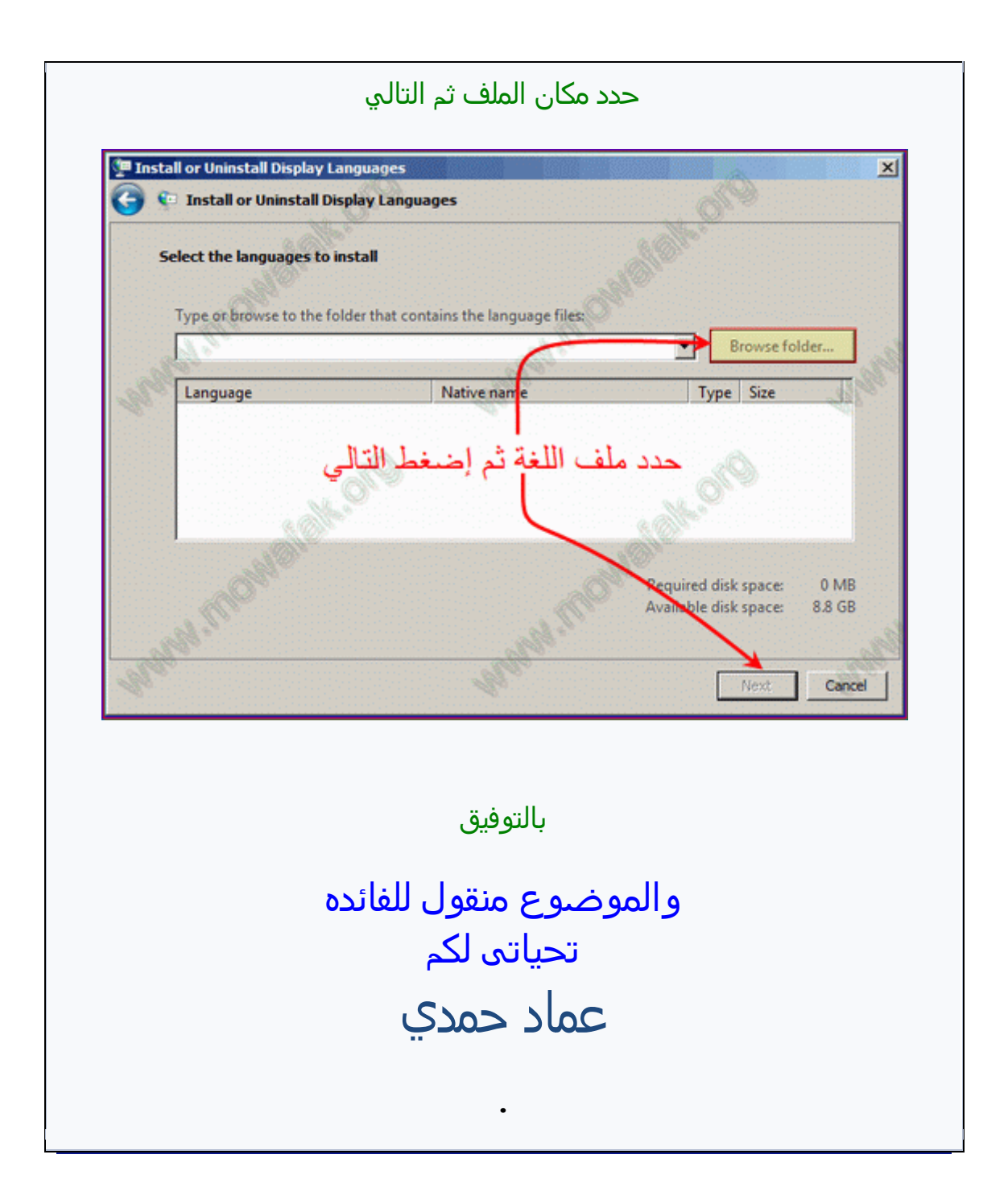